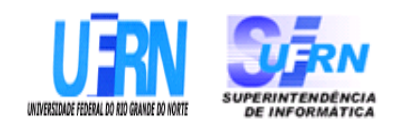

## **Universidade Federal do Rio Grande do Norte Superintendência de Informática DIRETORIA DE SISTEMAS**

# *Especificações* **SIPAC**

*Módulo Sistema de Registro de Preços*

*Universidade Federal do Rio G. Norte Campus Universitário CEP 59072-000 Natal - RN - Brasil Telefone: (84)3215-3155 e-mail diretor@info.ufrn.br*

## **Sumário**

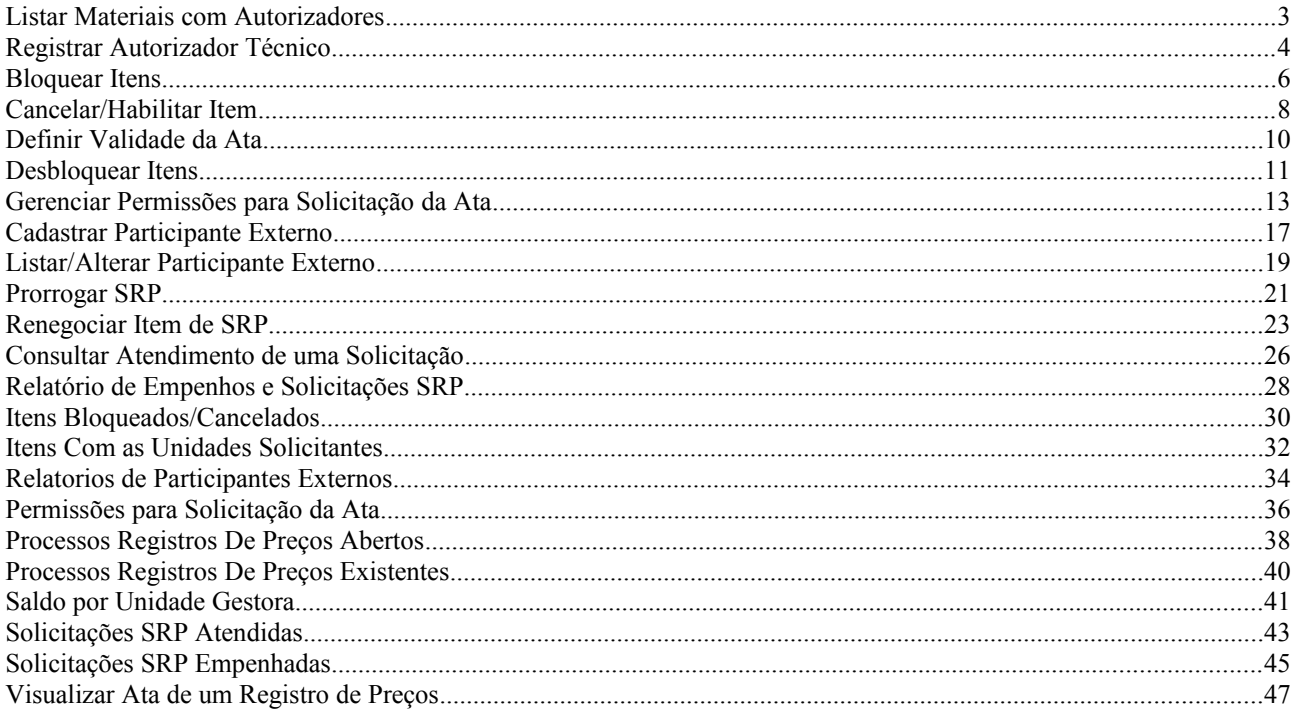

# **Listar Materiais com Autorizadores**

Esta funcionalidade é utilizada pelos gestores de cadastro de material com a finalidade de visualizar os materiais que possuem técnicos registradores de materiais associados a eles.

### **Descrição**

O caso de uso é acionado quando o usuário acessa a opção: SIPAC → Módulo Sistema de Registro de Preços → Aba Sistema de Registro de Preços → Autorização Técnica do Material → Listar Materiais com Autorizadores.

O sistema requisita que seja feita uma consulta através dos seguintes campos (lembrando que os filtros podem ser combinados a fim de maior especificidade nos resultados):

- **Material**: Tipo AUTOCOMPLETE, formato: DENOMINAÇÃO MATERIAL (CÓDIGO MATERIAL) UNIDADE DE MEDIDA, entrada de dados: DENOMINAÇÃO ou CÓDIGO.
- **Servidor**: Tipo AUTOCOMPLETE, formato: DENOMINAÇÃO SERVIDOR (MATRÍCULA SIAPE - CARGO), entrada de dados: DENOMINAÇÃO SERVIDOR ou MATRÍCULA SIAPE.
- **Cadastrado entre**: Tipo DATA, formato: DD/MM/AAAA a DD/MM/AAAA.

Então os resultados são exibidos em forma de listagem, com os seguintes dados:

- • **Código do Material**: Tipo NUMÉRICO.
- • **Denominação**: Tipo TEXTO.
- • **Nome do Autorizador**: Tipo TEXTO, formato: DENOMINAÇÃO AUTORIZADOR (MATRÍCULA SIAPE).
- • **Data de Cadastro**: Tipo DATA, formato: DD/MM/AAAA.

Então o caso de uso é finalizado.

### **Plano de Teste**

Sistema: SIPAC

Módulo: Sistema de Registro de Preços (SRP)

Link: Aba Sistema de Registro de Preços → Autorização Técnica do Material → Listar Materiais com Autorizadores

Usuário: diretordmp (TERESINHA SALDANHA )

Papel que usuário deve ter: SipacPapeis.GESTOR\_CADASTRO\_MATERIAL

# **Registrar Autorizador Técnico**

Esta funcionalidade é utilizada pelos gestores de cadastro de material com a finalidade de realizar o cadastro ou remoção dos técnicos registradores de materiais.

## **Descrição**

O caso de uso é acionado quando o usuário acessa a opção: SIPAC → Módulo Sistema de Registro de Preços → Aba Sistema de Registro de Preços → Autorização Técnica do Material → Registrar Autorizador Técnico.

Inicialmente é requerido que o usuário selecione um determinado material:

• **Material:**\* Tipo AUTOCOMPLETE, formato: DENOMINAÇÃO MATERIAL - (CÓDIGO MATERIAL) UNIDADE MEDIDA, entrada de dados: DENOMINAÇÃO ou CÓDIGO MATERIAL.

Então são exibidos os detalhes do material, a saber:

- • **Código**: Tipo NUMÉRICO.
- • **Grupo de Material**: Tipo TEXTO.
- • **Denominação**: Tipo TEXTO.
- • **Unidade de Medida**: Tipo TEXTO.
- • **Especifição**: Tipo TEXTO.
- • **Data de Cadastro**: Tipo DATA, formato: DD/MM/AAAA.
- E é requerido que seja definido um autorizador técnico:
- **Servidor**\*: Tipo AUTOCOMPLETE, formato: DENOMINAÇÃO SERVIDOR ( CÓDIGO SERVIDOR - CARGO ), entrada de dados: DENOMINAÇÃO.

São exibidos também todos os autorizadores já cadastrados para aquele material:

- • **Nome do Autorizador**: Tipo TEXTO.
- • **Data do Cadastro**: Tipo DATA, formato: DD/MM/AAAA.

Ao usuário é disponibilizada a opção de excluir o autorizador já cadastrado no sistema. Então o caso de uso é finalizado.

## **Plano de Teste**

Sistema: SIPAC

Módulo: Sistema de Registro de Preços (SRP)

Link: Aba Sistema de Registro de Preços → Autorização Técnica do Material → Registrar Autorizador Técnico.

Usuário: diretordmp (TERESINHA SALDANHA )

Papel que usuário deve ter: SipacPapeis.GESTOR\_CADASTRO\_MATERIAL

### **Massa de testes**

\* Inicialmente deve ser selecionado um processo do tipo SRP ativo (ex: pelo número do processo 3774/2009, 1526/2009. Pela licitação PR/1/2009, PR/5/2009).

\* O sistema irá então exibir uma tela com os dados do processo e a listagem dos participantes externos já cadastrados.

\* À partir desta tela o usuário poderá inserir um novo participante, remover ou atualizar um participante já cadastrado da lista.

\* Ao realizar qualquer uma das operações com sucesso, o usuário recebe uma mensagem indicativa do sistema e é redirecionado para a tela da listagem/dados do processo.

O CRUD foi criado agora, testar como um todo (cadastro, alteração, remoção, fluxo de navegação, regras de validação dos formulários, etc.)

Observação: O CRUD usa o processador genérico ProcessadorCadastro.

# **Bloquear Itens**

Esta funcionalidade é utilizada pelos gestores de registro de preço com a finalidade de bloquear os itens do processo de compra.

## **Descrição**

O caso de uso é acionado quando o usuário acessa a opção: SIPAC → Módulo Sistema de Registro de Preços → Aba Sistema de Registro de Preços → Operações → Bloquear Itens.

Inicialmente é requerido que o usuário selecione um determinado processo de compra (RN01, RN02) ou modalidade de licitação, através dos seguintes campos:

- **Nº Processo/Ano:** Tipo NUMÉRICO, formato: 9…/AAAA.
- **Modalidade/Número/Ano:** Tipo TEXTO, formato: SIGLA MODALIDADE 9…/AAAA.

Então são exibidos:

• **Processo de Compra**: Tipo TEXTO, formato: 9…/AAAA (SIGLA TIPO PROCESSO  $COMPRA - 9...$ 

E também é requerido que o usuário defina o item a ser bloqueado:

• **Número do Item**\*: Tipo NUMÉRICO.

Então o item é inserido numa listagem contendo os itens a serem bloqueados, com os seguintes campos:

- • **Item**: Tipo TEXTO, formato: NÚMERO ITEM CÓDIGO ITEM DENOMINAÇÃO ITEM.
- • **Operação**: Tipo TEXTO.

Então ao usuário é requerida uma justificativa para tal ato:

• **Justificativa**: Tipo TEXTO.

Após a confirmação, são exibidos os detalhes:

• **Processo de Compra**: Tipo TEXTO, formato: NÚMERO PROCESSO / AAAA (SIGLA LICITAÇÃO/NÚMERO LICITAÇÃO)

E uma listagem exibindo os itens bloqueados:

- • **Item**: Tipo TEXTO, formato: NÚMERO ITEM CÓDIGO ITEM DENOMINAÇÃO ITEM.
- • **Operação**: Tipo TEXTO.

#### **Visualizar Itens**

Caso o usuário deseje **visualizar os itens do processo**, uma listagem é exibida através dos seguintes campos:

- • **Item**: Tipo NUMÉRICO.
- • **Código**: Tipo NUMÉRICO.
- • **Denominação**: Tipo TEXTO.
- • **Quant.**: Tipo NUMÉRICO.
- • **Quant. Acresc.**: Tipo NUMÉRICO.
- • **Quant. Cancel.**: Tipo NUMÉRICO.
- • **Quant. Anul.**: Tipo NUMÉRICO.
- • **Saldo Atual**: Tipo NUMÉRICO.
- • **Valor Licitado**: Tipo NUMÉRICO.
- • **Total**: Tipo NUMÉRICO.

Também é possível, para cada item visualizar as propostas cadastradas para tal, através de outra listagem, com os seguintes dados:

- • **Item 9… : CÓDIGO ITEM DENOMINAÇÃO ITEM**
- **Proposta**: Tipo NUMÉRICO (RN03).
- • **Fornecedor**: Tipo TEXTO.
- • **Marca**: Tipo TEXTO.
- • **Preço**: Tipo NUMÉRICO.

Adicionalmente ficam disponibilizadas as notas fiscais relacionadas aos itens, exibindo as informações:

- • **Item 9… : CÓDIGO ITEM DENOMINAÇÃO ITEM**
- • **Nota Fiscal**: Tipo TEXTO, formato: NÚMERO NOTA FISCAL SÉRIE.
- • **Fornecedor**: Tipo TEXTO.
- • **Quantidade**: Tipo NUMÉRICO.
- • **Data de Cadastro**: Tipo DATA, formato: DD/MM/AAAA.
- • **Usuário**: Tipo TEXTO.

Então o caso de uso é finalizado.

### **Principais Regras de Negócio**

- **RN01** O processo de compra deve pertencer a unidade gestora do usuário.
- **RN02** O processo de compra deve corresponder a um Sistema de Registro de Preços.
- **RN03** A proposta destacada pelo sistema foi a vencedora da licitação.

### **Plano de Teste**

Sistema: SIPAC

Módulo: Sistema de Registro de Preços (SRP)

Link: Aba Sistema de Registro de Preços → Operações → Participantes Externos → Bloquear Itens Usuário: nnaa (NELIS NELSON ALVES DO AMARAL)

Papel que usuário deve ter: SipacPapeis.GESTOR\_COMPRA\_SRP

# **Cancelar/Habilitar Item**

Esta funcionalidade é utilizada pelos gestores de registro de preço com a finalidade de cancelar/habilitar os itens do processo de compra.

### **Descrição**

O caso de uso é acionado quando o usuário acessa a opção: SIPAC → Módulo Sistema de Registro de Preços → Aba Sistema de Registro de Preços → Operações → Cancelar/Habilitar.

Inicialmente é requerido que o usuário selecione um determinado processo de compra (RN01, RN02, RN03) ou modalidade de licitação, através dos seguintes campos:

- **Nº Processo/Ano:** Tipo NUMÉRICO, formato: 9…/AAAA.
- **Modalidade/Número/Ano:** Tipo TEXTO, formato: SIGLA MODALIDADE 9…/AAAA.

Então é requerido que o usuário preencha os dados:

- **Número do Item**: Tipo NUMÉRICO.
- **Operação**: Tipo TEXTO, são apresentadas as opções de: 'CANCELAR' ou 'HABILITAR'.
- **Justificativa**: Tipo TEXTO.

Ao prosseguir, são exibidas as informações do item:

- • **Processo de Compra**: Tipo TEXTO, formato: NÚMERO PROCESSO/ANO PROCESSO (SIGLA TIPO LICITAÇÃO/NÚMERO)
- • **Item do Processo**: Tipo TEXTO, formato: NÚMERO ITEM CÓDIGO ITEM DENOMINAÇÃO ITEM.
- • **Justificativa**: Tipo TEXTO.

#### **Visualizar Itens**

Caso o usuário deseje **visualizar os itens do processo**, uma listagem é exibida através dos seguintes campos:

- • **Item**: Tipo NUMÉRICO.
- • **Código**: Tipo NUMÉRICO.
- • **Denominação**: Tipo TEXTO.
- • **Quant.**: Tipo NUMÉRICO.
- • **Quant. Acresc.**: Tipo NUMÉRICO.
- • **Quant. Cancel.**: Tipo NUMÉRICO.
- • **Quant. Anul.**: Tipo NUMÉRICO.
- • **Saldo Atual**: Tipo NUMÉRICO.
- • **Valor Licitado**: Tipo NUMÉRICO.
- • **Total**: Tipo NUMÉRICO.

Também é possível, para cada item visualizar as propostas cadastradas para tal, através de outra listagem, com os seguintes dados:

#### • **Item 9… : CÓDIGO ITEM - DENOMINAÇÃO ITEM**

- • **Proposta**: Tipo NUMÉRICO (RN04).
- • **Fornecedor**: Tipo TEXTO.
- • **Marca**: Tipo TEXTO.
- • **Preço**: Tipo NUMÉRICO.

Adicionalmente ficam disponibilizadas as notas fiscais relacionadas aos itens, exibindo as informações:

- • **Item 9… : CÓDIGO ITEM DENOMINAÇÃO ITEM**
- • **Nota Fiscal**: Tipo TEXTO, formato: NÚMERO NOTA FISCAL SÉRIE.
- • **Fornecedor**: Tipo TEXTO.
- • **Quantidade**: Tipo NUMÉRICO.
- • **Data de Cadastro**: Tipo DATA, formato: DD/MM/AAAA.
- • **Usuário**: Tipo TEXTO.

Então o caso de uso é finalizado.

### **Principais Regras de Negócio**

- **RN01** O processo de compra deve pertencer a unidade gestora do usuário.
- **RN02** O processo de compra deve corresponder a um Sistema de Registro de Preços.
- **RN03** Caso a ata esteja com sua validade expirada, então o sistema exibe um alerta também expondo a data de término da validade da ata.
- **RN04** A proposta destacada foi a considerada vencedora.

### **Plano de Teste**

Sistema: SIPAC

Módulo: Sistema de Registro de Preços (SRP)

Link: Aba Sistema de Registro de Preços → Operações → Cancelar/Habilitar Itens

Usuário: nnaa (NELIS NELSON ALVES DO AMARAL)

Papel que usuário deve ter: SipacPapeis.GESTOR\_COMPRA\_SRP

# **Definir Validade da Ata**

Esta funcionalidade é utilizada pelos gestores de registro de preço com a finalidade de definir a validade da ata de um processo de compra.

### **Descrição**

O caso de uso é acionado quando o usuário acessa a opção: SIPAC → Módulo Sistema de Registro de Preços → Aba Sistema de Registro de Preços → Operações → Definir Validade da Ata.

Inicialmente é requerido que o usuário selecione um determinado processo de compra (RN01, RN02) ou modalidade de licitação, através dos seguintes campos:

- **Nº Processo/Ano:** Tipo NUMÉRICO, formato: 9…/AAAA.
- **Modalidade/Número/Ano:** Tipo TEXTO, formato: SIGLA MODALIDADE 9…/AAAA.

Então são exibidos os detalhes do processo de compra:

- • **Número/Ano**: Tipo NUMÉRICO, formato: 9…/AAAA.
- • **Assunto**: Tipo TEXTO.
- • **Tipo**: Tipo TEXTO.
- • **Modalidade Licitação**: Tipo TEXTO, formato: NOME TIPO LICITAÇÃO (SIGLA TIPO LICITAÇÃO-NÚMERO LICITAÇÃO)
- • **Data Inicial da Ata**: Tipo DATA, formato: DD/MM/AAAA.
- • **Data Final da Ata**: Tipo DATA, formato: DD/MM/AAAA.

Ao usuário é requerido que indique o período de validade da ata (RN03):

- **Data Inicial**\*: Tipo DATA, formato: DD/MM/AAAA.
- **Data Término**\*: Tipo DATA, formato: DD/MM/AAAA.

Então o caso de uso é finalizado.

### **Principais Regras de Negócio**

- **RN01** O processo de compra deve pertencer a unidade gestora do usuário.
- **RN02** O processo de compra deve corresponder a um Sistema de Registro de Preços.
- **RN03** A validade não pode exceder 365 dias.

### **Plano de Teste**

Sistema: SIPAC

Módulo: Sistema de Registro de Preços (SRP)

Link: Aba Sistema de Registro de Preços → Operações → Definir Validade da Ata

Usuário: nnaa (NELIS NELSON ALVES DO AMARAL)

Papel que usuário deve ter: SipacPapeis.GESTOR\_COMPRA\_SRP

# **Desbloquear Itens**

Esta funcionalidade é utilizada pelos gestores de registro de preço com a finalidade de desbloquear os itens do processo de compra.

## **Descrição**

O caso de uso é acionado quando o usuário acessa a opção: SIPAC → Módulo Sistema de Registro de Preços → Aba Sistema de Registro de Preços → Operações → Desbloquear Itens.

Inicialmente é requerido que o usuário selecione um determinado processo de compra (RN01, RN02) ou modalidade de licitação, através dos seguintes campos:

- **Nº Processo/Ano:** Tipo NUMÉRICO, formato: 9…/AAAA.
- **Modalidade/Número/Ano:** Tipo TEXTO, formato: SIGLA MODALIDADE 9…/AAAA.

Então são exibidos:

• **Processo de Compra**: Tipo TEXTO, formato: 9…/AAAA (SIGLA TIPO PROCESSO  $COMPRA - 9...$ 

E também é requerido que o usuário defina o item a ser desbloqueado:

• **Número do Item**\*: Tipo NUMÉRICO.

Então o item é inserido numa listagem contendo os itens a serem desbloqueados, com os seguintes campos:

- • **Item**: Tipo TEXTO, formato: NÚMERO ITEM CÓDIGO ITEM DENOMINAÇÃO ITEM.
- • **Operação**: Tipo TEXTO.

Então ao usuário é requerida uma justificativa para tal ato:

• **Justificativa**: Tipo TEXTO.

Após a confirmação, são exibidos os detalhes:

• **Processo de Compra**: Tipo TEXTO, formato: NÚMERO PROCESSO / AAAA (SIGLA LICITAÇÃO/NÚMERO LICITAÇÃO)

E uma listagem exibindo os itens desbloqueados:

- • **Item**: Tipo TEXTO, formato: NÚMERO ITEM CÓDIGO ITEM DENOMINAÇÃO ITEM.
- • **Operação**: Tipo TEXTO.

#### **Visualizar Itens**

Caso o usuário deseje **visualizar os itens do processo**, uma listagem é exibida através dos seguintes campos:

- • **Item**: Tipo NUMÉRICO.
- • **Código**: Tipo NUMÉRICO.
- • **Denominação**: Tipo TEXTO.
- • **Quant.**: Tipo NUMÉRICO.
- • **Quant. Acresc.**: Tipo NUMÉRICO.
- • **Quant. Cancel.**: Tipo NUMÉRICO.
- • **Quant. Anul.**: Tipo NUMÉRICO.
- • **Saldo Atual**: Tipo NUMÉRICO.
- • **Valor Licitado**: Tipo NUMÉRICO.
- • **Total**: Tipo NUMÉRICO.

Também é possível, para cada item visualizar as propostas cadastradas para tal, através de outra listagem, com os seguintes dados:

- • **Item 9… : CÓDIGO ITEM DENOMINAÇÃO ITEM**
- **Proposta**: Tipo NUMÉRICO (RN03).
- • **Fornecedor**: Tipo TEXTO.
- • **Marca**: Tipo TEXTO.
- • **Preço**: Tipo NUMÉRICO.

Adicionalmente ficam disponibilizadas as notas fiscais relacionadas aos itens, exibindo as informações:

- • **Item 9… : CÓDIGO ITEM DENOMINAÇÃO ITEM**
- • **Nota Fiscal**: Tipo TEXTO, formato: NÚMERO NOTA FISCAL SÉRIE.
- • **Fornecedor**: Tipo TEXTO.
- • **Quantidade**: Tipo NUMÉRICO.
- • **Data de Cadastro**: Tipo DATA, formato: DD/MM/AAAA.
- • **Usuário**: Tipo TEXTO.

Então o caso de uso é finalizado.

### **Principais Regras de Negócio**

- **RN01** O processo de compra deve pertencer a unidade gestora do usuário.
- **RN02** O processo de compra deve corresponder a um Sistema de Registro de Preços.
- **RN03** A proposta destacada pelo sistema foi a vencedora da licitação.

### **Plano de Teste**

Sistema: SIPAC

Módulo: Sistema de Registro de Preços (SRP)

Link: Aba Sistema de Registro de Preços → Operações → Participantes Externos → Desbloquear Itens

Usuário: nnaa (NELIS NELSON ALVES DO AMARAL)

Papel que usuário deve ter: SipacPapeis.GESTOR\_COMPRA\_SRP

## **Gerenciar Permissões para Solicitação da Ata**

Este caso de uso é utilizado pelos gestores de registro de preço com a finalidade de bloquear as solicitações para empenho de itens oriundas de uma ou mais unidades da instituição, com isso esse artigo fica restrito às unidades selecionadas.

### **Descrição do Caso de Uso**

O caso de uso é acionado quando o usuário acessa a opção: SIPAC → Módulo Sistema de Registro de Preços → Aba Sistema de Registro de Preços → Operações → Gerenciar Permissões para Solicitação da Ata.

Inicialmente é requerido que o usuário selecione um determinado processo de compra (RN01, RN02, RN03) ou modalidade de licitação, através dos seguintes campos:

- **Nº Processo/Ano:** Tipo NUMÉRICO, formato: 9…/AAAA.
- **Modalidade/Número/Ano:** Tipo TEXTO, formato: SIGLA MODALIDADE 9…/AAAA.

Então são exibidos os dados do processo de compra selecionado:

- • **Número/Ano**: Tipo NUMÉRICO, formato: 9…/AAAA.
- • **Licitação**: Tipo TEXTO, formato: SIGLA MODALIDADE LICITAÇÃO NÚMERO LICITAÇÃO/ANO LICITAÇÃO - UNIDADE GESTORA.
- • **Assunto**: Tipo TEXTO.
- • **Tipo**: Tipo TEXTO.

São exibidas as duas opções de restrição: Por Unidade e Por Item.

#### **Restringir Solicitações por Unidade**

São exibidas as informações descritas anteriormente e adicionalmente:

- **Unidade**\*: Tipo AUTOCOMPLETE, formato: DENOMINAÇÃO UNIDADE (CÓDIGO UNIDADE), entrada de dados: DENOMINAÇÃO ou CÓDIGO.
- **Denominação do Item**\*: Tipo TEXTO.

São exibidos, em forma de listagem, todos os itens vinculados à ata, exibindo as informações:

- • **Todos**: Tipo LÓGICO RN04.
- • **Item**: Tipo NUMÉRICO.
- • **Material**: Tipo TEXTO, formato: DENOMINAÇÃO ITEM **EMPRESA**: DOCUMENTO EMPRESA DENOMINAÇÃO EMPRESA.
- • **Unidade**: Tipo TEXTO.
- • **Marca**: Tipo TEXTO.
- • **Preço**: Tipo NUMÉRICO.
- • **Saldo**: Tipo NUMÉRICO.

Para cada item, é possível visualizar os detalhes das quantidades tanto solicitadas quanto empenhadas, para mais detalhes visualize a especificação: Visualizar Ata de um Registro de Preços.

Ao continuar, são exibidos:

- • **Número/Ano**: Tipo NUMÉRICO, formato: 9…/AAAA.
- • **Licitação**: Tipo TEXTO, formato: SIGLA MODALIDADE LICITAÇÃO NÚMERO LICITAÇÃO/ANO LICITAÇÃO - UNIDADE GESTORA.
- • **Assunto**: Tipo TEXTO.
- • **Tipo**: Tipo TEXTO.

E também os detalhes da restrição, em forma de listagem:

- • **Unidade**: Tipo TEXTO, formato: DENOMINAÇÃO UNIDADE (CÓDIGO UNIDADE).
- • **Item**: Tipo NUMÉRICO.
- • **Material**: Tipo TEXTO, formato: DENOMINAÇÃO ITEM **EMPRESA**: DOCUMENTO EMPRESA DENOMINAÇÃO EMPRESA.
- • **Unidade**: Tipo TEXTO.
- • **Marca**: Tipo TEXTO.
- • **Preço**: Tipo NUMÉRICO.
- • **Saldo**: Tipo NUMÉRICO.
- • **Restrito**: Tipo TEXTO.

#### **Restringir Solicitações por Unidade**

Inicialmente, são exibidos todos os itens vinculados à ata do processo de compra selecionado, e também um campo para o refinamento de tal exibição:

- **Denominação do Item**\*: Tipo TEXTO.
- • **Item**: Tipo NUMÉRICO.
- • **Material**: Tipo TEXTO, formato: DENOMINAÇÃO ITEM **EMPRESA**: DOCUMENTO EMPRESA DENOMINAÇÃO EMPRESA.
- • **Unidade**: Tipo TEXTO.
- • **Marca**: Tipo TEXTO.
- • **Preço**: Tipo NUMÉRICO.
- • **Saldo**: Tipo NUMÉRICO.

Para cada item, é possível visualizar os detalhes das quantidades tanto solicitadas quanto empenhadas, para mais detalhes visualize a especificação: Visualizar Ata de um Registro de Preços.

Também é possível a adição e verificação de restrições de solicitação. Para restringir a solicitação a uma unidade, o usuário deve indicar:

• **Unidade**\*: Tipo AUTOCOMPLETE, formato: DENOMINAÇÃO UNIDADE (CÓDIGO), entrada de dados: DENOMINÇÃO ou CÓDIGO.

E também, todas as unidades já inseridas são dispostas em forma de listagem, com os campos:

• **Unidade**: Tipo TEXTO, formato: DENOMINAÇÃO UNIDADE (CÓDIGO).

Observa-se que, mediante confirmação, é possível excluir uma unidade já adicionada.

Ao continuar, os dados gerais do processo de compra são exibidos:

• **Número/Ano**: Tipo NUMÉRICO, formato: 9…/AAAA.

- • **Licitação**: Tipo TEXTO, formato: SIGLA MODALIDADE LICITAÇÃO NÚMERO LICITAÇÃO/ANO LICITAÇÃO - UNIDADE GESTORA.
- • **Assunto**: Tipo TEXTO.
- • **Tipo**: Tipo TEXTO.

E também são apresentados os detalhes da restrição: os itens e as listagens correspondentes contendo as unidades que podem solicitá-los:

- • **Item**: Tipo TEXTO, formato: DENOMINAÇÃO ITEM.
- • **Nome**: Tipo TEXTO, formato: DENOMINAÇÃO UNIDADE (CÓDIGO UNIDADE).

O caso de uso então é finalizado.

### **Principais Regras de Negócio**

- **RN01** O processo de compra para o qual deseja-se restringir os ítens de compra deve existir e ser do tipo SRP;
- **RN02** O processo de compra não deve possuir os status cancelado, finalizado, julgado ou liquidado:
- **RN03** O processo de compra não deve estar vencido.
- **RN04** Essa função permite a seleção de todos os itens listados.

### **Classes Persistentes e Tabelas Envolvidas**

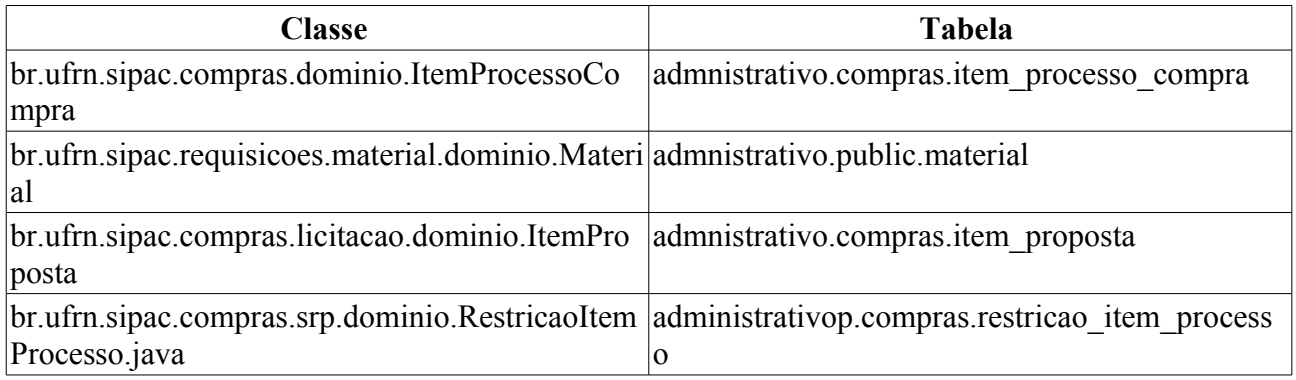

### **Plano de Teste**

Sistema: SIPAC

Módulo: Sistema de Registro de Preços

Link(s): Aba Sistema de Registro de Preços → Operações → Gerenciar Permissões para Solicitação da Ata

Usuário: paulinho

Papel que usuário deve ter: SipacPapeis.GESTOR\_COMPRA\_SRP

### **Cenários de Teste**

- Na opção "Restringir por Item", tentar cadastrar restrições para os itens que não possuem nenhuma restrição sem informar nenhuma unidade. O sistema deve impedir.
- Na opção "Restringir por Unidade" desmarcar todos os itens e solicitar o cadastro das restrições.

O sistema deve impedir.

• Quando solicitar o cadastro de restrições, por unidade ou por itens, efetuar o mesmo procedimento e verificar o marcação do item como restrito (indicado pela bolinha laranja). Além disso, na opção "Restringir por Item", quando for visualizar as unidades restritas, verificar as unidades que foram adicionadas na operação anterior.

### **Dados para o Teste**

Para visualizar os processos a serem utilizados para realizar a operação utilizar Menu Sistema de Registro de Preços → Relatórios → Processos Registros de Preços Existentes

## **Cadastrar Participante Externo**

Esta funcionalidade é utilizada pelos gestores de registro de preço com a finalidade de inserir o registro no sistema de um participante externo. Esse é uma instituição qualquer que deseja "pegar carona" num processo de compra do tipo SRP (pregão), ou seja, fazer uso do registro de preços de um processo de compra da UFRN para uma licitação própria.

O cadastro da mesma instituição mais de uma vez para o mesmo processo é permitido, pois uma mesma instituição pode fazer diversas requisições de participação ao longo do prazo de validade do processo, através de ofícios diferentes, com objetos diferentes e com valor de carona diferentes.

### **Descrição**

O caso de uso é acionado quando o usuário acessa a opção: SIPAC → Módulo Sistema de Registro de Preços → Aba Sistema de Registro de Preços → Operações → Participantes Externos → Cadastrar.

Inicialmente é requerido que o usuário selecione um determinado processo de compra para a vinculação, através de uma consulta com os seguintes campos:

- **Nº Processo/Ano:** Tipo NUMÉRICO, formato: 9…/AAAA.
- **Modalidade/Número/Ano:** Tipo TEXTO, formato: SIGLA MODALIDADE 9…/AAAA.

Então são exibidos os dados referentes ao processo de compra selecionado:

- • **Número/Ano:** Tipo NUMÉRICO, formato: 9…/AAAA.
- • **Licitação:** Tipo TEXTO, formato: SIGLA MODALIDADE 9…/AAAA.
- • **Assunto:** Tipo TEXTO.
- • **Tipo:** Tipo TEXTO.

A fim de incluir o registro do participante externo no sistema, faz-se necessário o preenchimento das seguintes informações:

- **Instituição**\*: Tipo AUTOCOMPLETE, formato: DENOMINAÇÃO INSTITUIÇÃO, entrada de dados: DENOMINAÇÃO INSTITUIÇÃO.
- **Informar o valor de Carona**\*: Tipo NUMÉRICO.
- **Informar o número do ofício**\*: Tipo TEXTO.
- **Data da solicitação**\*: Tipo DATA, formato: DD/MM/AAAA.
- **Objeto**\*: Tipo TEXTO.
- **Observações**: Tipo TEXTO.

Então o caso de uso é finalizado.

### **Plano de Teste**

Sistema: SIPAC

Módulo: Sistema de Registro de Preços (SRP)

Link: Aba Sistema de Registro de Preços → Operações → Participantes Externos → Cadastrar

Usuário: nnaa (NELIS NELSON ALVES DO AMARAL)

Papel que usuário deve ter: SipacPapeis.GESTOR\_COMPRA\_SRP

### **Massa de testes**

\* Inicialmente deve ser selecionado um processo do tipo SRP ativo (ex: pelo número do processo 3774/2009, 1526/2009. Pela licitação PR/1/2009, PR/5/2009).

\* O sistema irá então exibir uma tela com os dados do processo e a listagem dos participantes externos já cadastrados.

\* À partir desta tela o usuário poderá inserir um novo participante, remover ou atualizar um participante já cadastrado da lista.

\* Ao realizar qualquer uma das operações com sucesso, o usuário recebe uma mensagem indicativa do sistema e é redirecionado para a tela da listagem/dados do processo.

O CRUD foi criado agora, testar como um todo (cadastro, alteração, remoção, fluxo de navegação, regras de validação dos formulários, etc.)

Observação: O CRUD usa o processador genérico ProcessadorCadastro.

# **Listar/Alterar Participante Externo**

Esta funcionalidade é utilizada pelos gestores de registro de preço com a finalidade de visualizar e/ou alterar o registro no sistema de um participante externo; tradicionalmente definido como uma instituição que deseja se aproveitar de um processo de compra do tipo SRP (pregão) já iniciado, ou seja, fazer uso do registro de preços de um processo de compra da UFRN para uma licitação própria.

O cadastro da mesma instituição mais de uma vez para o mesmo processo é permitido, pois uma mesma instituição pode fazer diversas requisições de participação ao longo do prazo de validade do processo, através de ofícios diferentes, com objetos diferentes e com valor de carona diferentes.

## **Descrição**

O caso de uso é acionado quando o usuário acessa a opção: SIPAC → Módulo Sistema de Registro de Preços → Aba Sistema de Registro de Preços → Operações → Participantes Externos → Listar/Alterar.

Inicialmente é requerido que o usuário selecione um determinado processo de compra para a vinculação, através de uma consulta com os seguintes campos(lembrando que apenas é possível realizar a consulta através de um dos campos) (RN01, RN02 e RN03):

- **Nº Processo/Ano:** Tipo NUMÉRICO, formato: 9…/AAAA.
- **Modalidade/Número/Ano:** Tipo TEXTO, formato: SIGLA MODALIDADE 9…/AAAA.

Então são exibidos os dados referentes ao processo de compra selecionado:

- • **Número/Ano:** Tipo NUMÉRICO, formato: 9…/AAAA.
- • **Licitação:** Tipo TEXTO, formato: SIGLA MODALIDADE 9…/AAAA.
- • **Assunto:** Tipo TEXTO.
- • **Tipo:** Tipo TEXTO.

Os registros dos participantes externos inseridos são exibidos, com as opções de alteração e remoção:

- • **Instituição**: Tipo TEXTO.
- • **Valor de Carona**: Tipo NUMÉRICO.
- • **Número do Ofício**: Tipo NUMÉRICO.
- • **Data da Solicitação**: Tipo DATA, formato: DD/MM/AAAA.
- • **Objeto**: Tipo TEXTO.
- • **Observações**: Tipo TEXTO.

Caso o usuário deseje alterar um registro, a funcionalidade Cadastrar Participante Externo é acionada, com seus campos preenchidos para fins de alteração.

Em caso de remoção, uma confirmação é requerida e então o registro é retirado da listagem.

Então o caso de uso é finalizado.

### **Principais Regras de Negócio**

• **RN01** - O processo de compra deve pertencer a unidade gestora do usuário.

- **RN02** O processo de compra deve corresponder a um Sistema de Registro de Precos.
- **RN03** Caso a ata do processo de compra selecionado esteja fora de validade, a data final dessa é exibida em um alerta.

### **Plano de Teste**

Sistema: SIPAC

Módulo: Sistema de Registro de Preços (SRP)

Link: Aba Sistema de Registro de Preços → Operações → Participantes Externos → Listar/Alterar

Usuário: nnaa (NELIS NELSON ALVES DO AMARAL)

Papel que usuário deve ter: SipacPapeis.GESTOR\_COMPRA\_SRP

### **Massa de testes**

\* Inicialmente deve ser selecionado um processo do tipo SRP ativo (ex: pelo número do processo 3774/2009, 1526/2009. Pela licitação PR/1/2009, PR/5/2009).

\* O sistema irá então exibir uma tela com os dados do processo e a listagem dos participantes externos já cadastrados.

\* À partir desta tela o usuário poderá inserir um novo participante, remover ou atualizar um participante já cadastrado da lista.

\* Ao realizar qualquer uma das operações com sucesso, o usuário recebe uma mensagem indicativa do sistema e é redirecionado para a tela da listagem/dados do processo.

O CRUD foi criado agora, testar como um todo (cadastro, alteração, remoção, fluxo de navegação, regras de validação dos formulários, etc.)

Observação: O CRUD usa o processador genérico ProcessadorCadastro.

# **Prorrogar SRP**

Esta funcionalidade é utilizada pelos gestores de registro de preço com a finalidade de extender a validade de um Sistema de Registro de Preços.

### **Descrição**

O caso de uso é acionado quando o usuário acessa a opção: SIPAC → Módulo Sistema de Registro de Preços → Aba Sistema de Registro de Preços → Operações → Prorrogar SRP.

Inicialmente é requerido que o usuário selecione um determinado processo de compra (RN01, RN02) ou modalidade de licitação, através dos seguintes campos:

- **Nº Processo/Ano:** Tipo NUMÉRICO, formato: 9…/AAAA.
- **Modalidade/Número/Ano:** Tipo TEXTO, formato: SIGLA MODALIDADE 9…/AAAA.

Então são exibidos os detalhes do processo de compra:

- • **Número/Ano**: Tipo NUMÉRICO, formato: 9…/AAAA.
- • **Assunto**: Tipo TEXTO.
- • **Tipo**: Tipo TEXTO.
- • **Modalidade Licitação**: Tipo TEXTO, formato: NOME TIPO LICITAÇÃO (SIGLA TIPO LICITAÇÃO-NÚMERO LICITAÇÃO)
- • **Data Inicial da Ata**: Tipo DATA, formato: DD/MM/AAAA.
- • **Data Final da Ata**: Tipo DATA, formato: DD/MM/AAAA.

Ao usuário é requerido que indique o período de validade da ata (RN03):

- • **Data Inicial**: Tipo DATA, formato: DD/MM/AAAA.
- **Data Término**\*: Tipo DATA, formato: DD/MM/AAAA.

Então o sistema exibe os dados do processo de compra, com as alterações realizadas:

- • **Número/Ano**: Tipo NUMÉRICO, formato: 9…/AAAA.
- • **Assunto**: Tipo TEXTO.
- • **Tipo**: Tipo TEXTO.
- • **Modalidade Licitação**: Tipo TEXTO, formato: NOME TIPO LICITAÇÃO (SIGLA TIPO LICITAÇÃO-NÚMERO LICITAÇÃO)
- • **Data Inicial da Ata**: Tipo DATA, formato: DD/MM/AAAA.
- • **Data Final da Ata**: Tipo DATA, formato: DD/MM/AAAA.

Então o caso de uso é finalizado.

### **Principais Regras de Negócio**

- **RN01** O processo de compra deve pertencer a unidade gestora do usuário.
- **RN02** O processo de compra deve corresponder a um Sistema de Registro de Preços.
- **RN03** A validade não pode exceder 365 dias.

### **Plano de Teste**

Sistema: SIPAC Módulo: Sistema de Registro de Preços (SRP) Link: Aba Sistema de Registro de Preços → Operações → Prorrogar SRP Usuário: nnaa (NELIS NELSON ALVES DO AMARAL) Papel que usuário deve ter: SipacPapeis.GESTOR\_COMPRA\_SRP

## **Renegociar Item de SRP**

Esta funcionalidade é utilizada pelos gestores de registro de preço com a finalidade de renegociar o valor de um item de um determinado Sistema de Registro de Preços.

## **Descrição**

O caso de uso é acionado quando o usuário acessa a opção: SIPAC → Módulo Sistema de Registro de Preços → Aba Sistema de Registro de Preços → Operações → Renegociar Item de SRP.

Inicialmente é requerido que o usuário selecione um determinado processo de compra (RN01, RN02) ou modalidade de licitação, através dos seguintes campos:

- **Nº Processo/Ano:** Tipo NUMÉRICO, formato: 9…/AAAA.
- **Modalidade/Número/Ano:** Tipo TEXTO, formato: SIGLA MODALIDADE 9…/AAAA.

Então são exibidos:

• **Processo de Compra**: Tipo TEXTO, formato: 9…/AAAA (SIGLA TIPO PROCESSO  $COMPRA - 9...$ 

E também é requerido que o usuário defina o item a ser renegociado:

• **Número do Item**\*: Tipo NUMÉRICO (RN03).

Ao usuário é requerido que indique o novo valor para a proposta vencedora:

- • **Item:** Tipo TEXTO, formato: 9… CÓDIGO ITEM DENOMINAÇÃO ITEM.
- • **Proposta Ganhadora:** Tipo TEXTO, formato: 9… DENOMINAÇÃO EMPRESA.
- • **Valor atual:** Tipo NUMÉRICO.
- **Novo Valor**\*: Tipo NUMÉRICO.

O sistema, então, exibe os detalhes do item atualizado:

- • **Processo de Compra**: Tipo TEXTO, formato: 9…/AAAA (SIGLA MODALIDADE LICITAÇÃO/9…)
- • **Item do Processo**: Tipo TEXTO, formato: 9… CÓDIGO ITEM DENOMINAÇÃO ITEM.
- • **Novo valor do item**: Tipo NUMÉRICO.

#### **Visualizar Itens**

Caso o usuário deseje **visualizar os itens do processo**, uma listagem é exibida através dos seguintes campos:

- • **Item**: Tipo NUMÉRICO.
- • **Código**: Tipo NUMÉRICO.
- • **Denominação**: Tipo TEXTO.
- • **Quant.**: Tipo NUMÉRICO.
- • **Quant. Acresc.**: Tipo NUMÉRICO.
- • **Quant. Cancel.**: Tipo NUMÉRICO.
- • **Quant. Anul.**: Tipo NUMÉRICO.
- • **Saldo Atual**: Tipo NUMÉRICO.
- • **Valor Licitado**: Tipo NUMÉRICO.
- • **Total**: Tipo NUMÉRICO.

Também é possível, para cada item visualizar as propostas cadastradas para tal, através de outra listagem, com os seguintes dados:

- • **Item 9… : CÓDIGO ITEM DENOMINAÇÃO ITEM**
- • **Proposta**: Tipo NUMÉRICO (RN04).
- • **Fornecedor**: Tipo TEXTO.
- • **Marca**: Tipo TEXTO.
- • **Preço**: Tipo NUMÉRICO.

Adicionalmente ficam disponibilizadas as notas fiscais relacionadas aos itens, exibindo as informações:

- • **Item 9… : CÓDIGO ITEM DENOMINAÇÃO ITEM**
- • **Nota Fiscal**: Tipo TEXTO, formato: NÚMERO NOTA FISCAL SÉRIE.
- • **Fornecedor**: Tipo TEXTO.
- • **Quantidade**: Tipo NUMÉRICO.
- • **Data de Cadastro**: Tipo DATA, formato: DD/MM/AAAA.
- • **Usuário**: Tipo TEXTO.

Então o caso de uso é finalizado.

## **Principais Regras de Negócio**

- **RN01** O processo de compra deve pertencer a unidade gestora do usuário.
- **RN02** O processo de compra deve corresponder a um Sistema de Registro de Preços.
- **RN03** Apenas é possível a renegociação de um item que possua status de bloqueado pelo sistema. Para mais detalhes, visualize a especificação: Bloquear Itens do SRP.
- **RN04** A proposta destacada foi a considerada vencedora da licitação.

### **Plano de Teste**

Sistema: SIPAC Módulo: Sistema de Registro de Preços (SRP) Link: Aba Sistema de Registro de Preços → Operações → Prorrogar SRP Usuário: nnaa (NELIS NELSON ALVES DO AMARAL) Papel que usuário deve ter: SipacPapeis.GESTOR\_COMPRA\_SRP

## **Consultar Atendimento de uma Solicitação**

Este caso de uso é utilizado pelos gestores de registro de preço com a finalidade de consultar os atendimentos de uma solicitação de registro de preço realizada após o processo de compra e seu atendimento pelo fornecedor.

Pré-Condições:

• Para a utilização do caso de uso se faz necessário, primeiramente, Cadastrar Requisição de Material.

### **Descrição do Caso de Uso**

O caso de uso é acionado quando o usuário acessa a opção: SIPAC → Módulo Sistema de Registro de Preços → Aba Sistema de Registro de Preços → Relatórios → Atendimento de uma Solicitação.

Devem ser informados os filtros para a consulta do solicitação de materiais em registro de preço:

• **Nº Processo/Ano**: Tipo NUMÉRICO, formato: 9…/AAAA.

Então o sistema exibe um relatório tal qual o modelo abaixo:

#### **RELATÓRIO DE ATENDIMENTO DE UMA SOLICITAÇÃO**

#### **Número Processo/Ano:** 9…/AAAA

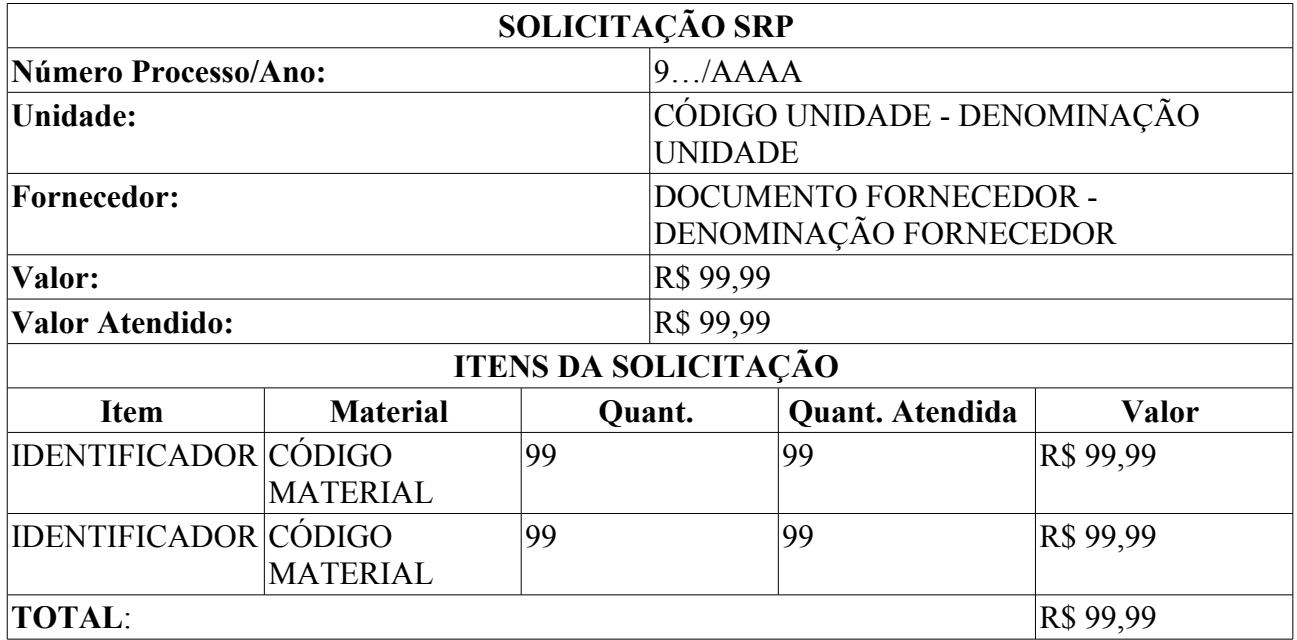

O caso de uso é finalizado.

### **Principais Regras de Negócio**

- **RN01** O número do processo informado deve ser correspondente ao processo de requisição de material em Registro de Preço (SRP);
- **RN02** O processo pesquisado não pode estar com status cadastrado;

### **Resoluções/Legislações Associadas**

Não se aplica.

### **Classes Persistentes e Tabelas Envolvidas**

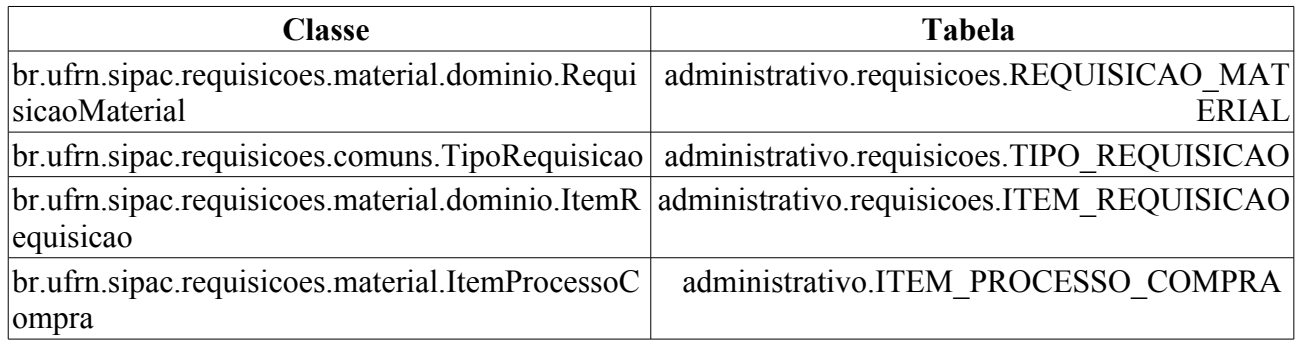

## **Plano de Teste**

Sistema: SIPAC

Módulo: SRP

Link(s): SIPAC → Sistema de Registro de Preços → Relatórios → Atendimento de uma Solicitação

Papel que usuário deve ter: SipacPapeis.GESTOR\_COMPRA\_SRP, SipacPapeis.GESTOR\_SRP.

Usuário: paulinho

## **Cenários de Teste**

Pode-se verificar se o relatório está refletindo as operações do sistema por realizar uma solicitação de material em registro de preço através do caso de uso solicitar material em um registro de precos a enviando para aprovação. Após aprovando, o relatório deve permitir a busca da solicitação apresentando as quantidades atendiadas e valores atendidos zerados. Em seguida deve ser cadastrada um anota de empenho para a requsição de material em registro de preço. Após a conclusão o relatório deve exibir a quantidade atendida completa.

# **Relatório de Empenhos e Solicitações SRP**

Este caso de uso é utilizado pelos gestores de registro de preço com a finalidade gerar um relatório contendo os empenhos das solicitações de material em registros de preços.

### **Descrição do Caso de Uso**

O caso de uso é acionado quando o usuário acessa a opção: SIPAC → Módulo Sistema de Registro de Preços → Aba Sistema de Registro de Preços → Relatórios → Empenhos e Solicitações SRP.

Devem ser informados os filtros para a consulta da solicitação de materiais em registro de preço:

- **Período do empenho:**\* Tipo DATA, formato: DD/MM/AAAA à DD/MM/AAAA.
- **Gestora do Empenho:**\* Tipo TEXTO, formato: DENOMINAÇÃO UNIDADE.
- **Licitação:** Tipo TEXTO, formato: SIGLA MODALDIADE NÚMERO/ANO/SIGLA UNIDADE GESTORA.

Então o sistema exibe um relatório tal qual o modelo abaixo:

#### **EMPENHOS E SOLICITAÇÕES SRP**

#### **Período do Empenho**: DD/MM/AAAA à DD/MM/AAAA

**Gestora do Empenho**: UNIDADE (CÓDIGO)

**Licitação**: SIGLA MODALIDADE NÚMERO/ANO - SIGLA GESTORA (RN01)

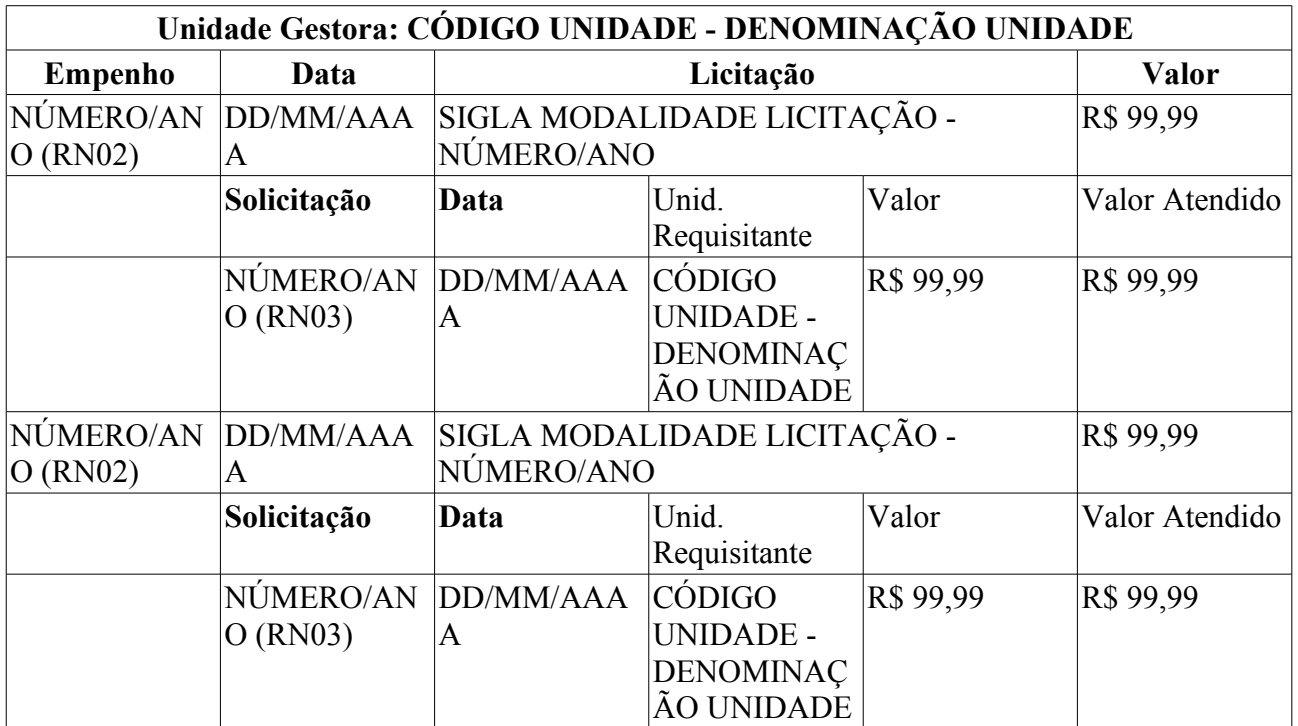

O caso de uso é finalizado.

### **Principais Regras de Negócio**

- **RN01** A exibição desse campo depende dos filtros utilizados.
- **RN02** Esse campo é um link, para mais detalhes visualize a especificação: Consultar Empenho.
- **RN03** Esse campo é um link, para mais detalhes visualize a especificação: Consultar Requisição

de Material em um Registro de Preços.

## **Plano de Teste**

Sistema: SIPAC

Módulo: SRP

Link(s): SIPAC → Sistema de Registro de Preços → Relatórios → Empenhos e Solicitações SRP Papel que usuário deve ter: SipacPapeis.GESTOR\_COMPRA\_SRP, SipacPapeis.GESTOR\_SRP. Usuário: paulinho

# **Itens Bloqueados/Cancelados**

Esta funcionalidade é utilizada pelos gestores de registro de preço com a finalidade visualizar os itens bloqueados/cancelados de um determinado processo de compra.

### **Descrição**

O caso de uso é acionado quando o usuário acessa a opção:  $SIPAC \rightarrow$  Módulo Sistema de Registro de Preços → Aba Sistema de Registro de Preços → Relatórios → Itens Bloqueados/Cancelados

Inicialmente é requerido que o usuário selecione um determinado processo de compra (RN01, RN02) ou modalidade de licitação, através dos seguintes campos:

- **Nº Processo/Ano:** Tipo NUMÉRICO, formato: 9…/AAAA.
- **Modalidade/Número/Ano:** Tipo TEXTO, formato: SIGLA MODALIDADE 9…/AAAA.

Então o sistema exibe um relatório tal qual o modelo abaixo:

#### **RELATÓRIO DE ITENS BLOQUEADOS/CANCELADOS DO PROCESSO**

**Licitação:** 9…/AAAA - SIGLA MODALIDADE LICITAÇÃO 9…/AAAA

**Gestora:** CÓDIGO UNIDADE - DENOMINAÇÃO UNIDADE

**Assunto:** ASSUNTO

**Tipo:** TIPO

**Status:** STATUS

**Abertura da Licitação:** DD/MM/AAAA - HH:MM

**Validade da Ata:** DD/MM/AAAA à DD/MM/AAAA

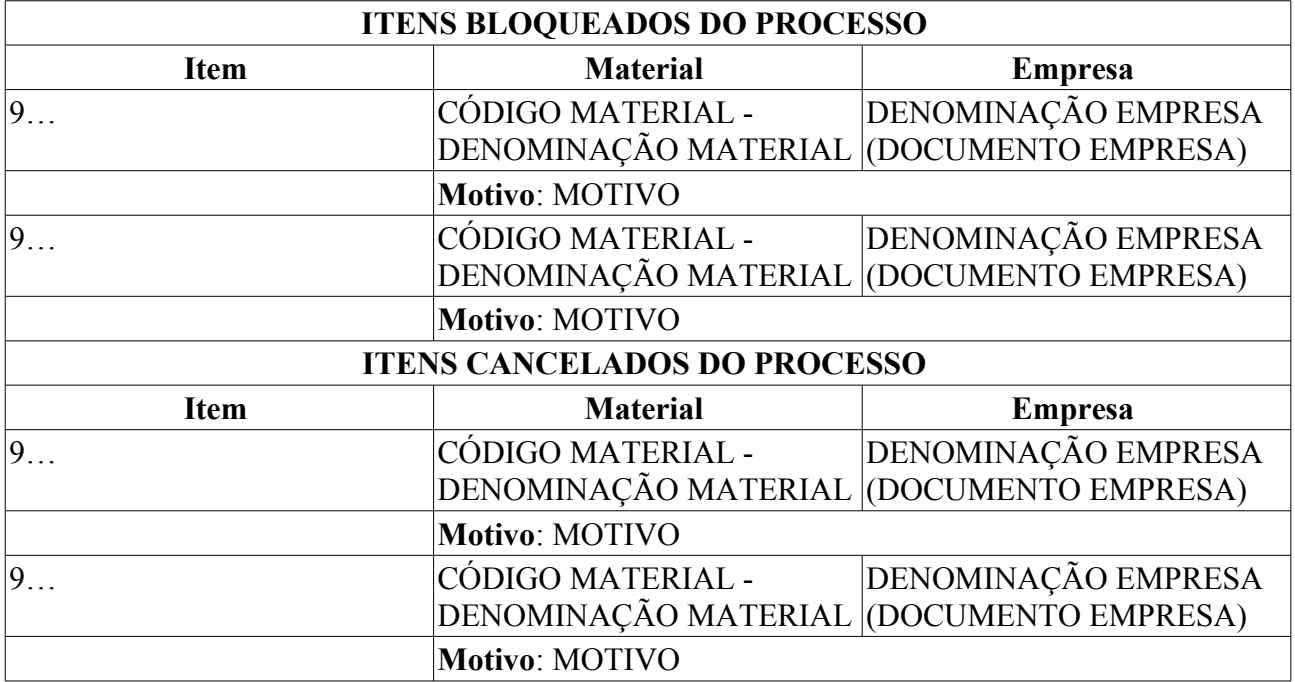

Então o caso de uso é finalizado.

## **Principais Regras de Negócio**

• **RN01** - O processo de compra deve pertencer a unidade gestora do usuário.

• **RN02** - O processo de compra deve corresponder a um Sistema de Registro de Preços.

### **Plano de Teste**

Sistema: SIPAC

Módulo: Sistema de Registro de Preços (SRP)

Link: Aba Sistema de Registro de Preços → Operações → Relatórios → Itens Cancelados/Bloqueados

Usuário: nnaa (NELIS NELSON ALVES DO AMARAL)

Papel que usuário deve ter: SipacPapeis.GESTOR\_COMPRA\_SRP

# **Itens Com as Unidades Solicitantes**

Esta funcionalidade é utilizada pelos gestores de registro de preço com a finalidade visualizar os itens com as unidades solicitantes.

### **Descrição**

O caso de uso é acionado quando o usuário acessa a opção: SIPAC → Módulo Sistema de Registro de Preços → Aba Sistema de Registro de Preços → Relatórios → Itens Com as Unidades Solicitantes.

Inicialmente é requerido que o usuário selecione um determinado processo de compra (RN01, RN02) ou modalidade de licitação, através dos seguintes campos:

- **Nº Processo/Ano:** Tipo NUMÉRICO, formato: 9…/AAAA.
- **Modalidade/Número/Ano:** Tipo TEXTO, formato: SIGLA MODALIDADE 9…/AAAA.

Então o sistema exibe um relatório tal qual o modelo abaixo:

#### **ITENS COM AS UNIDADES PARTICIPANTES DO SRP**

**Licitação:** 9…/AAAA - SIGLA MODALIDADE LICITAÇÃO 9…/AAAA

**Gestora:** CÓDIGO UNIDADE - DENOMINAÇÃO UNIDADE

**Assunto:** ASSUNTO

**Tipo:** TIPO

**Status:** STATUS

**Abertura da Licitação:** DD/MM/AAAA - HH:MM

#### **Validade da Ata:** DD/MM/AAAA à DD/MM/AAAA

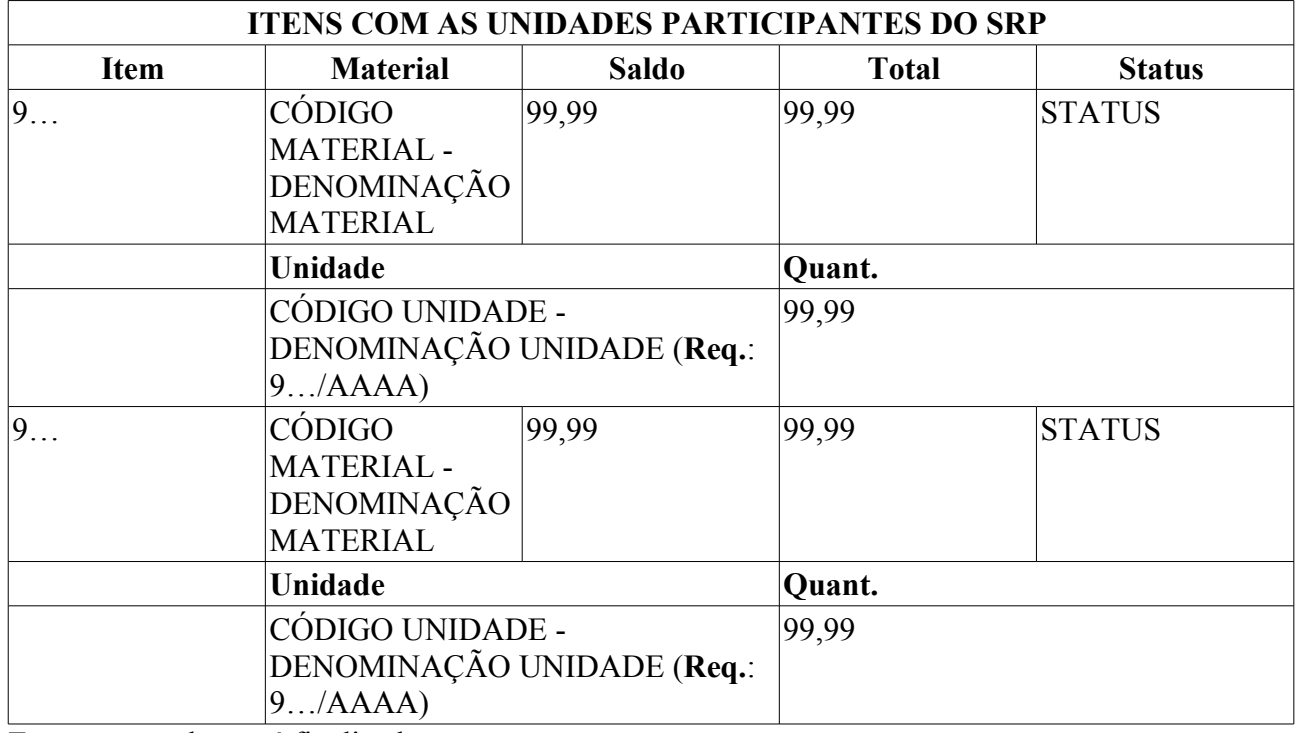

Então o caso de uso é finalizado.

### **Principais Regras de Negócio**

- **RN01** O processo de compra deve pertencer a unidade gestora do usuário.
- **RN02** O processo de compra deve corresponder a um Sistema de Registro de Preços.

### **Plano de Teste**

Sistema: SIPAC

Módulo: Sistema de Registro de Preços (SRP)

Link: Aba Sistema de Registro de Preços → Operações → Relatórios → Itens com as Unidades Solicitantes

Usuário: nnaa (NELIS NELSON ALVES DO AMARAL)

Papel que usuário deve ter: SipacPapeis.GESTOR\_COMPRA\_SRP

## **Relatorios de Participantes Externos**

Esta funcionalidade é utilizada pelos gestores de registro de preço com a finalidade de gerar um relatório contendo os participantes externos relacionados aos registros de preços já inseridos no sistema.

## **Descrição**

O caso de uso é acionado quando o usuário acessa a opção: SIPAC → Módulo Sistema de Registro de Preços → Aba Sistema de Registro de Preços → Relatórios → Participantes Externos.

Inicialmente é requerido que o usuário realize uma consulta para selecionar os participantes externos exibidos no relatório, através dos campos (lembrando que apenas é possivel utilizar um filtro por consulta):

- **Modalidade/Número/Ano**: Tipo TEXTO, formato: SIGLA MODALIDADE / NÚMERO LICITAÇÃO / ANO LICITAÇÃO.
- **Instituição**: Tipo AUTOCOMPLETE, formato: DENOMINAÇÃO INSTITUIÇÃO, entrada de dados: DENOMINAÇÃO.
- **Período de solicitação**: Tipo DATA, formato: DD/MM/AAAA à DD/MM/AAAA.

Então o sistema exibe um relatório tal qual o modelo abaixo:

### **PARTICIPANTES EXTERNOS DE PROCESSO DE COMPRAS**

**Instituição**: DENOMINAÇÃO INSTITUIÇÃO (RN01)

**Período de solicitação**: DD/MM/AAAA à DD/MM/AAAA (RN01)

**Licitação**: PR 91/2008 - UFRN (RN01)

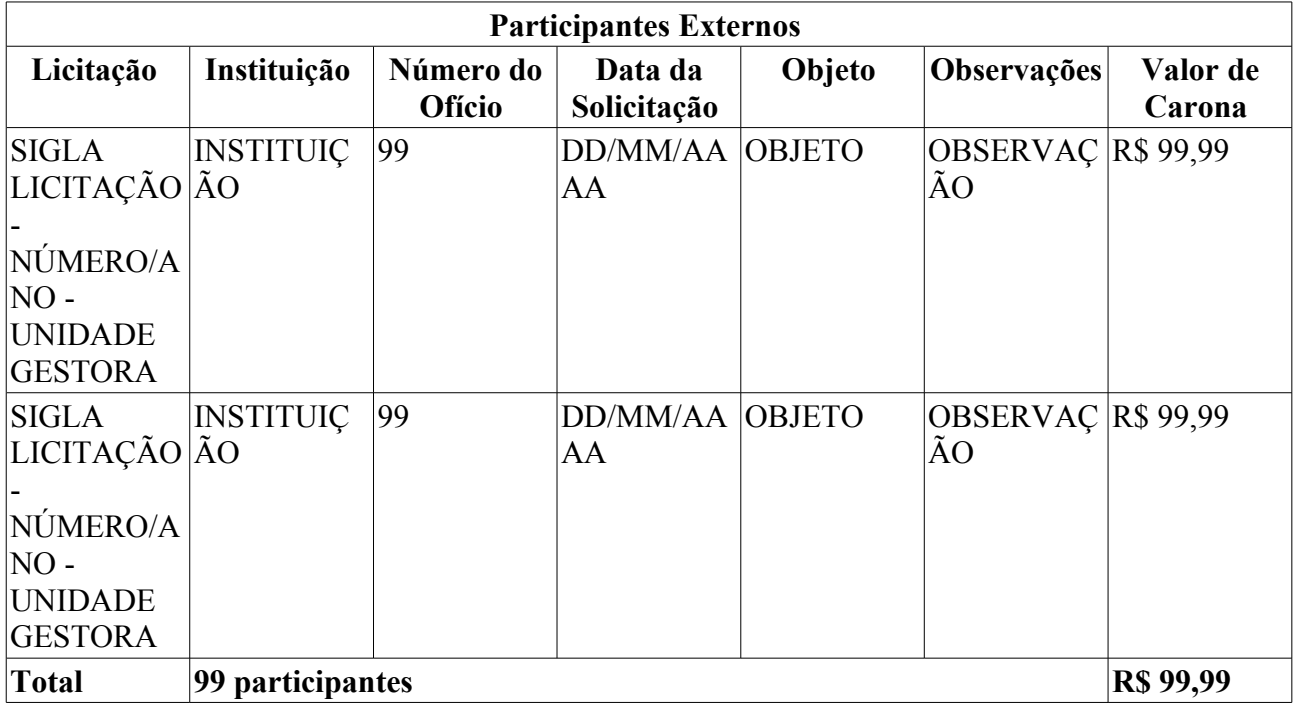

Então o caso de uso é finalizado.

## **Principais Regras de Negócio**

• **RN01** - A exibição desse campo está associada ao filtro utilizado para a consulta.

### **Plano de Teste**

Sistema: SIPAC

Módulo: Sistema de Registro de Preços (SRP)

Link: Aba Sistema de Registro de Preços → Operações → Relatórios → Participantes Externos

Usuário: nnaa (NELIS NELSON ALVES DO AMARAL)

Papel que usuário deve ter: SipacPapeis.GESTOR\_COMPRA\_SRP

### **Massa de testes**

O relatório possui três opções excludentes de filtragem:

\* por licitação (processo de compra) \* por instituição ou \* por período

No caso de filtragem por licitação, o sistema valida se a licitação informada é do tipo SRP e ativa (ex: PR/1/2009, PR/5/2009).

Testar:

\* Opção de filtragem selecionada inválida ou vazia (Ex: data de início de período maior que a de fim) \* Visualização do relatório em listagens contendo registros com descrições longas \* fluxo de navegação (retornar, cancelar, entrar novamente no relatório) \* Consultas sem resultados

## **Permissões para Solicitação da Ata**

Esta funcionalidade é utilizada pelos gestores de registro de preço com a finalidade de permitir a visualização das unidades que são autorizadas a solicitar um determinado material no Sistema de Registro de Preços - SRP.

### **Descrição do Caso de Uso**

O caso de uso se inicia quando o usuário acessa a opção: SIPAC → Módulo Sistema de Registro de Preços → Aba Sistema de Registro de Preços → Relatórios → Permissões para Solicitação da Ata.

Inicialmente, ao usuário é requerido que informe um determinado processo para a criação do relatório, através dos seguintes dados (RN01, RN02):

- **Nº Processo/Ano**: Tipo NUMÉRICO, formato: 9…/AAAA.
- **Modalidade/Número/Ano**: Tipo TEXTO, formato: SIGLA MODALIDADE LICITAÇÃO/9…/AAAA.
- **Unidade**: Tipo AUTOCOMPLETE, formato: DENOMINAÇÃO UNIDADE (CÓDIGO), entrada de dados: DENOMINAÇÃO ou CÓDIGO.
- **Material**: Tipo AUTOCOMPLETE, formato: DENOMINAÇÃO MATERIAL, entrada de dados: DENOMINAÇÃO.

Então o sistema exibe, em forma de listagem, o resultado da consulta, com os seguintes campos:

- • **Número/Ano**: Tipo NUMÉRICO, formato: 9…/AAAA.
- • **Licitação**: Tipo TEXTO, froamto: SIGLA MODALIDADE LICITAÇÃO/9…/AAAA.
- • **Título**: Tipo TEXTO.
- • **Data Licitação**: Tipo DATA, formato: DD/MM/AAAA.
- • **Validade Ata**: Tipo DATA, formato: DD/MM/AAAA.

Ao selecionar um processo listado, então o sistema exibe um relatório tal qual o modelo abaixo:

#### **RELATÓRIO DE PERMISSÕES PARA SOLICITAÇÃO DA ATA**

**Processo:** NÚMERO/ANO

**Licitação:** SIGLA MODALIDADE NÚMERO/ANO - SIGLA GESTORA

**Gestora:** DENOMINAÇÃO GESTORA (CÓDIGO GESTORA)

**Assunto:** ASSUNTO

**Tipo:** TIPO

**Status:** STATUS

**Abertura da Licitação:** DD/MM/AAAA

**Validade da Ata:** DD/MM/AAAA

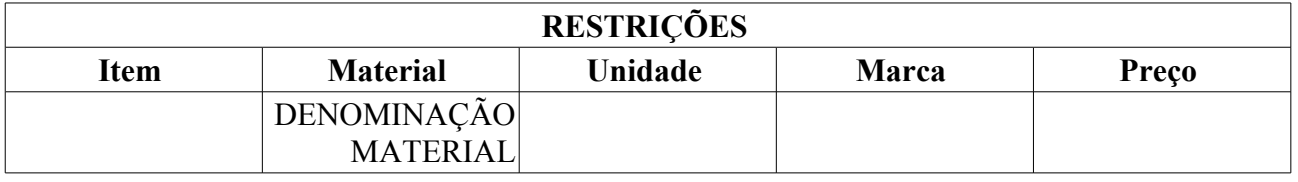

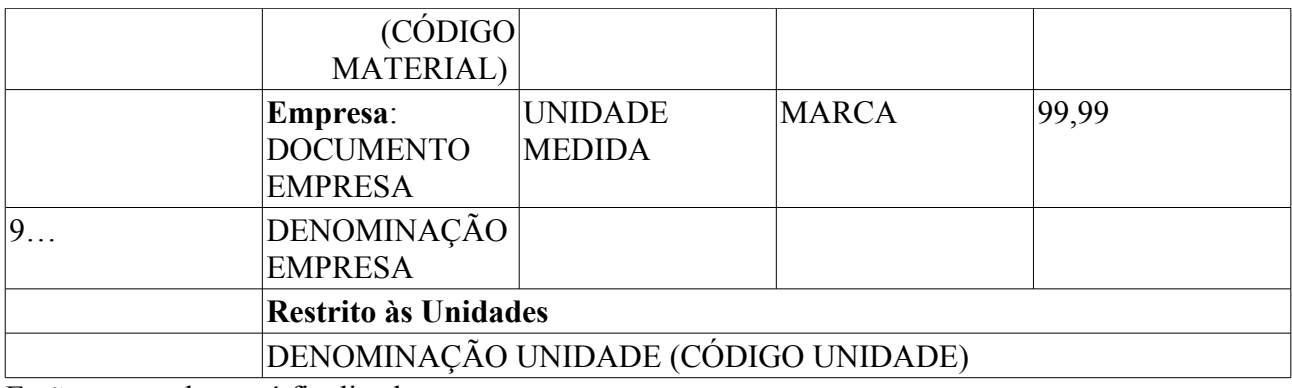

Então o caso de uso é finalizado.

### **Principais Regras de Negócio**

- **RN01** O relatório só é aplicável às Licitações de modalidade Pregão PR.
- **RN02** Só são apresentados processos de compra com itens restritos encontrado.

## **Classes Persistentes e Tabelas Envolvidas**

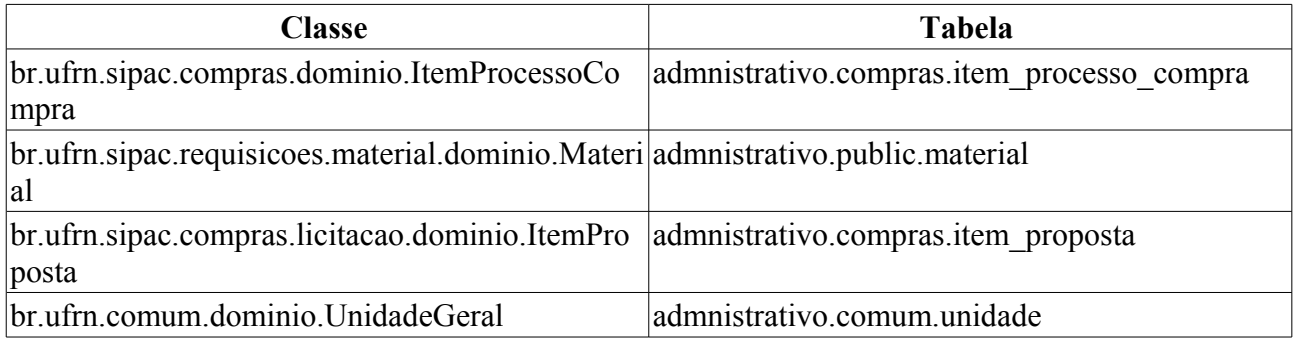

## **Plano de Teste**

Sistema: SIPAC

Módulo: SRP

Link(s): Módulos → Sistemas de Registro de Preços → Relatórios → Permissões para Solicitação da Ata

Usuário: paulinho

Papel que usuário deve ter: SipacPapeis.GESTOR\_COMPRA\_SRP

### **Cenários de Teste**

O relatório pode ser gerado com base no processo de compra ou licitação, assim como por unidade autorizada ou material. Quando for gerar o relatório testar para todas as formas posssíveis.

### **Dados para o Teste**

Para visualizar os processos a serem utilizados para realizar a operação, utilizar Menu Sistema de Registro de Preços → Relatórios → Processos Registros de Preços Existentes e buscar os processo por ano.

## **Processos Registros De Preços Abertos**

Esta funcionalidade é utilizada pelos gestores de registro de preço com a finalidade visualizar registros de preços abertos.

### **Descrição**

O caso de uso é acionado quando o usuário acessa a opção: SIPAC → Módulo Sistema de Registro de Preços → Aba Sistema de Registro de Preços → Relatórios → Processos Registros De Preços Abertos.

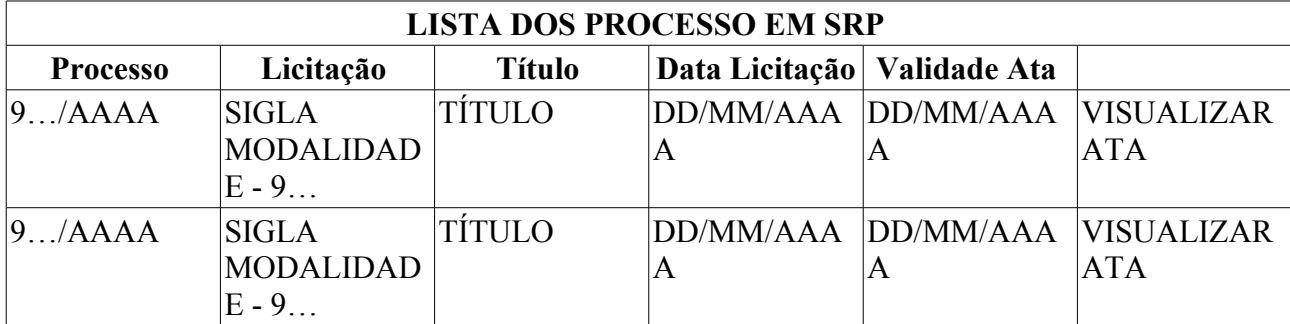

O sistema exibe um relatório tal qual o modelo abaixo:

Caso o usuário deseje visualizar a ata do processo, então um relatório é exibido tal qual a representação:

#### **Ata do Processo**

**Licitação**: 9…/AAAA - SIGLA MODALIDADE LICITAÇÃO 9…/AAAA

**Gestora**: CÓDIGO UNIDADE - DENOMINAÇÃO UNIDADE

**Assunto**: ASSUNTO

**Tipo**: TIPO

**Status**: STATUS

#### **Abertura da Licitação**: DD/MM/AAAA - HH:MM

#### **Validade da Ata**: DD/MM/AAAA à DD/MM/AAAA

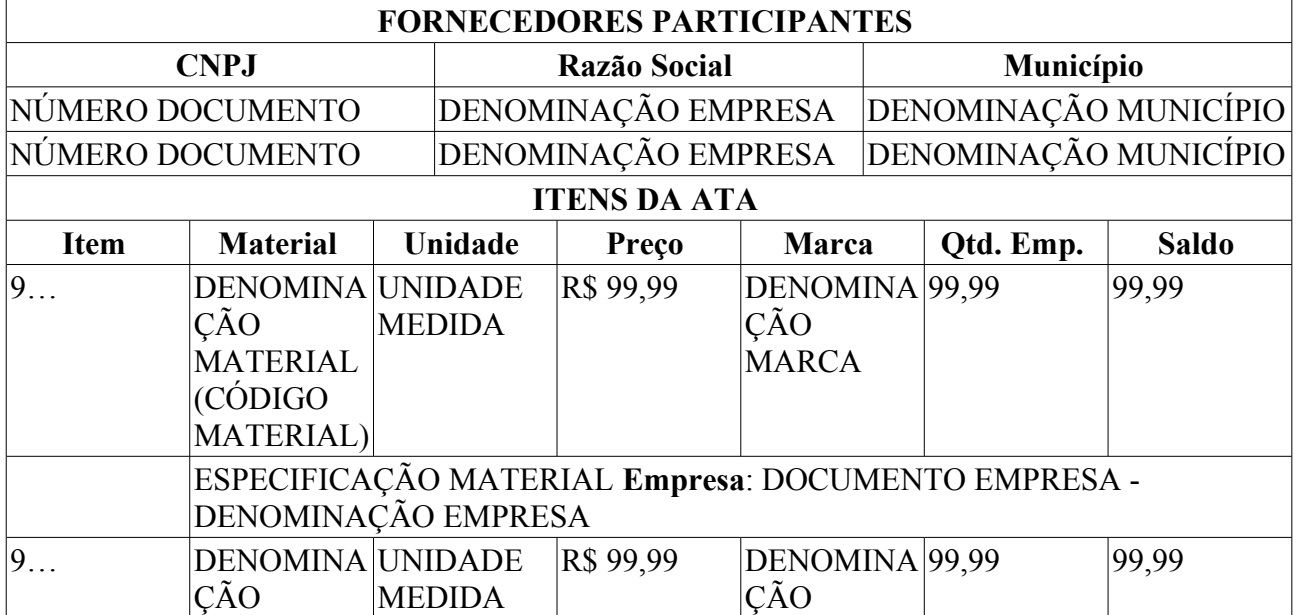

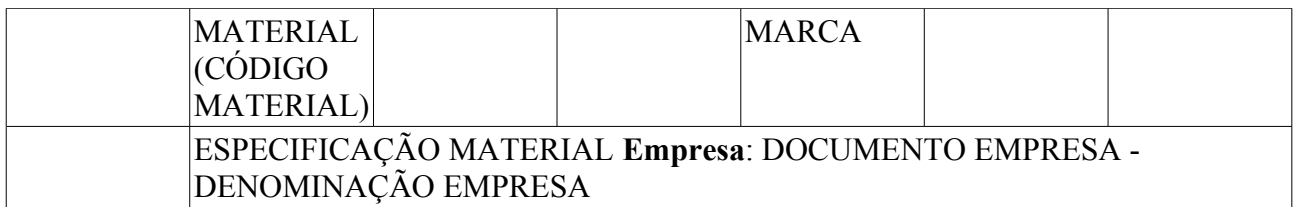

# Item Bloqueado

## Item Cancelado

Então o caso de uso é finalizado.

### **Plano de Teste**

Sistema: SIPAC

Módulo: Sistema de Registro de Preços (SRP)

Link: Aba Sistema de Registro de Preços → Operações → Relatórios → Processos Registros De Preços Abertos

Usuário: nnaa (NELIS NELSON ALVES DO AMARAL)

Papel que usuário deve ter: SipacPapeis.GESTOR\_COMPRA\_SRP

## **Processos Registros De Preços Existentes**

Esta funcionalidade é utilizada pelos gestores de registro de preço com a finalidade visualizar registros de preços já inseridos no sistema.

### **Descrição**

O caso de uso é acionado quando o usuário acessa a opção: SIPAC → Módulo Sistema de Registro de Preços → Aba Sistema de Registro de Preços → Relatórios → Processos Registros De Preços Existentes.

Inicialmente, o sistema exibe todos os processos de compras (do corrente ano) já inseridos no sistema e para refinar tal exibição, o sistema fornece os seguintes dados para a realização de consultas (lembrando que apenas um tipo de filtro pode ser utilizado):

- **Título**: Tipo TEXTO.
- **Modalidade Licitação**: Tipo TEXTO, formato: SIGLA MODALIDADE NÚMERO / ANO.
	- **Unidade Gestora**: Tipo TEXTO, formato: DENOMINAÇÃO UNIDADE.
- **Ano** : Tipo NUMÉRICO, formato: AAAA.

Os dados exibidos na listagem dos processos de compras são:

- • **Licitação**: Tipo TEXTO, formato: SIGLA MODALIDADE 9…/AAAA.
- • **Validade da Ata**: Tipo DATA, formato: DD/MM/AAAA.
- • **Material Licitado**: Tipo TEXTO.
- • **Status**: Tipo TEXTO.

Para cada processo listado, existe a possibilidade de visualizar sua ata correspondente. Para mais detalhes visualize a especificação Visualizar Ata de um Registro de Preços.

Então o caso de uso é finalizado.

### **Plano de Teste**

Sistema: SIPAC

Módulo: Sistema de Registro de Preços (SRP)

Link: Aba Sistema de Registro de Preços → Operações → Relatórios → Processos Registros De Preços Existentes

Usuário: nnaa (NELIS NELSON ALVES DO AMARAL)

Papel que usuário deve ter: SipacPapeis.GESTOR\_COMPRA\_SRP

# **Saldo por Unidade Gestora**

Esta operação é utilizada pelos gestores de registro de preço com a finalidade de verificar os saldos da unidades gestoras em relação aos itens das licitações.

### **Descrição do Caso de Uso**

O caso de uso inicia-se quando o usuário acessa a opção: SIPAC → Módulo Sistema de Registro de Preços → Aba Sistema de Registro de Preços → Relatórios → Saldo por Unidade Gestora.

Inicialmente é requerido que o usuário selecione um determinado processo de compra (RN01) ou modalidade de licitação, através dos seguintes campos:

- **Nº Processo/Ano:** Tipo NUMÉRICO, formato: 9…/AAAA.
- **Modalidade/Número/Ano:** Tipo TEXTO, formato: SIGLA MODALIDADE 9…/AAAA.

Então o sistema exibe um relatório tal qual o modelo abaixo:

#### **RELATÓRIO DE SALDO POR UNIDADE GESTORA**

**Licitação**: 9…/AAAA

**Gestora**: UNIDADE (CÓDIGO UNIDADE)

**Assunto**: ASSUNTO

**Tipo**: TIPO

**Status**: STATUS

**Abertura da Licitação**: DD/MM/AAAA

**Validade da Ata**: DD/MM/AAAA

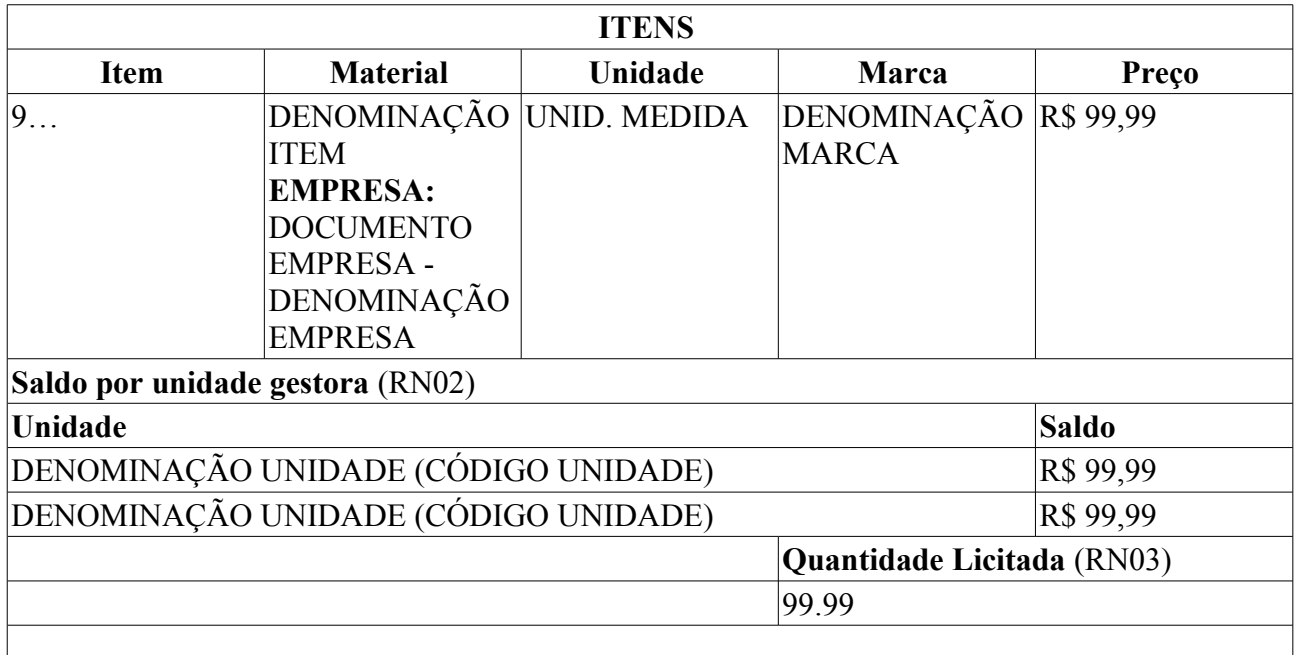

Então o caso de uso é finalizado.

### **Principais Regras de Negócio**

• **RN01** - O relatório só é aplicável às Licitações de modalidade Pregão - PR.

- **RN02** O saldo para cada gestora será: quantidade licitada total empenhado, onde o total empenhado é o somatório das quantidades solicitadas pela gestora.
- **RN03** A quantidade licitada do material é calculada da seguinte forma: quantidade quantidade acrescida + quantidade cancelada, onde quantidade é a quantidade recebida do item vindo de notas fiscais, quantidade acrescida é a quantidade acrescida do item após um processo carona, quantidade cancelada é a quantidade cancelada do item após um processo de supressão.

### **Classes Persistentes e Tabelas Envolvidas**

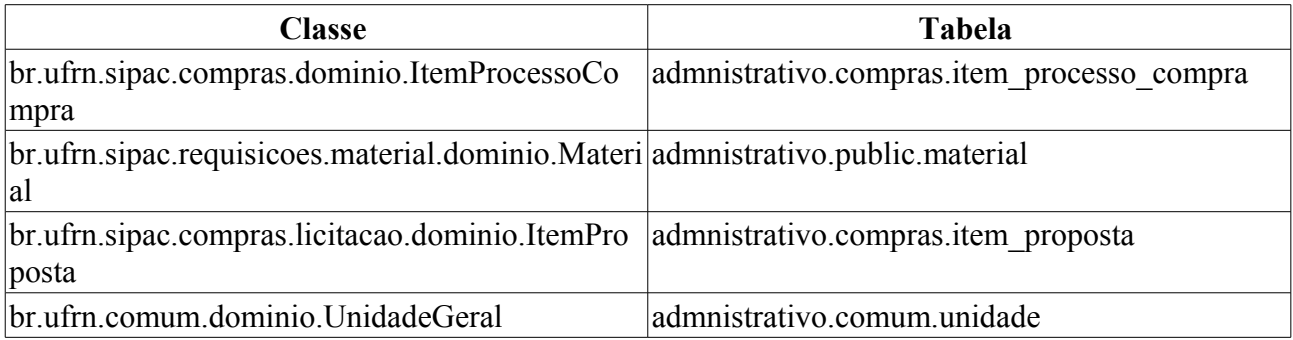

## **Plano de Teste**

Sistema: SIPAC

Módulo: SRP

Link(s): Módulos → Sistemas de Registro de Preços → Relatórios → Saldo por Unidade Gestora

Usuário: paulinho

Papel que usuário deve ter: SipacPapeis.GESTOR\_COMPRA\_SRP

## **Cenários de Teste**

- Quando for gerar o relatório, escolha a opção de busca por licitação e selecionar uma modalidade diferente de Pregão - PR. O Sistema não deve gerar o relatório.
- Para verificar alterações no relatório acesse o link Portal Administrativo  $\rightarrow$  Requisições  $\rightarrow$ Material → Solicitar em um Registro de Preços → Solicitar Material em um Registro de Preços, e solicitar um material para o pregão utilizado na geração do relatório. Por exemplo, se foi selecionado o Pregão PR 5/2009 para geração do relatório, solicitar um material em registro de preço para esse pregão e observar as modificações no relatório.
- O processos em registro de preço existentes pode ser consultados através do seguinte link: Módulos → Sistemas de Registro de Preços → Relatórios → Processos Registros de Preços Existentes

### **Dados para o Teste**

Para visualizar os processos a serem utilizados para realizar a operação utilizar Menu Sistema de Registro de Preços → Relatórios → Processos Registros de Preços Existentes

## **Solicitações SRP Atendidas**

Esta funcionalidade é utilizada pelos gestores de registro de preço com a finalidade visualizar as solicitações de registro de preço atendidas.

### **Descrição**

O caso de uso é acionado quando o usuário acessa a opção:  $SIPAC \rightarrow$  Módulo Sistema de Registro de Preços → Aba Sistema de Registro de Preços → Relatórios → Solicitações SRP Atendidas.

Inicialmente é requerido que o usuário selecione um determinado processo de compra (RN01, RN02) ou modalidade de licitação, através dos seguintes campos:

- **Nº Processo/Ano:** Tipo NUMÉRICO, formato: 9…/AAAA.
- **Modalidade/Número/Ano:** Tipo TEXTO, formato: SIGLA MODALIDADE 9…/AAAA.

Então o sistema exibe um relatório tal qual o modelo abaixo:

#### **SOLICITAÇÕES SRP ATENDIDAS**

**Licitação**: 9…/AAAA - SIGLA MODALIDADE LICITAÇÃO 9…/AAAA

**Gestora**: CÓDIGO UNIDADE - DENOMINAÇÃO UNIDADE

**Assunto**: ASSUNTO

**Tipo:**: TIPO

**Status**: STATUS

**Abertura da Licitação**: DD/MM/AAAA - HH:MM

**Validade da Ata**: DD/MM/AAAA à DD/MM/AAAA

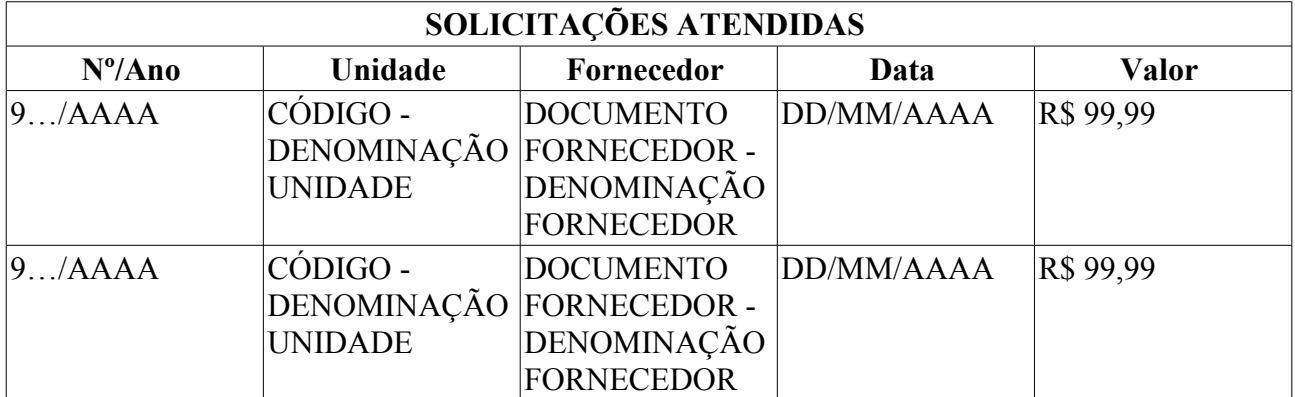

Então o caso de uso é finalizado.

### **Principais Regras de Negócio**

- **RN01** O processo de compra deve pertencer a unidade gestora do usuário.
- **RN02** O processo de compra deve corresponder a um Sistema de Registro de Preços.

### **Plano de Teste**

Sistema: SIPAC

Módulo: Sistema de Registro de Preços (SRP)

Link: Aba Sistema de Registro de Preços → Operações → Relatórios → Solicitações SRP

Atendidas Usuário: nnaa (NELIS NELSON ALVES DO AMARAL) Papel que usuário deve ter: SipacPapeis.GESTOR\_COMPRA\_SRP

# **Solicitações SRP Empenhadas**

Esta funcionalidade é utilizada pelos gestores de registro de preço com a finalidade visualizar as solicitações de registro de preço empenhadas.

## **Descrição**

O caso de uso é acionado quando o usuário acessa a opção:  $SIPAC \rightarrow$  Módulo Sistema de Registro de Preços → Aba Sistema de Registro de Preços → Relatórios → Solicitações SRP Empenhadas .

Inicialmente é requerido que o usuário selecione um determinado processo de compra (RN01, RN02) ou modalidade de licitação, através dos seguintes campos:

- **Nº Processo/Ano:** Tipo NUMÉRICO, formato: 9…/AAAA.
- **Modalidade/Número/Ano:** Tipo TEXTO, formato: SIGLA MODALIDADE 9…/AAAA.

Então o sistema exibe um relatório tal qual o modelo abaixo:

#### **SOLICITAÇÕES SRP EMPENHADAS**

**Licitação**: 9…/AAAA - SIGLA MODALIDADE LICITAÇÃO 9…/AAAA

**Gestora**: CÓDIGO UNIDADE - DENOMINAÇÃO UNIDADE

**Assunto**: ASSUNTO

**Tipo**: TIPO

**Status**: STATUS

**Abertura da Licitação**: DD/MM/AAAA - HH:MM

**Validade da Ata**: DD/MM/AAAA à DD/MM/AAAA

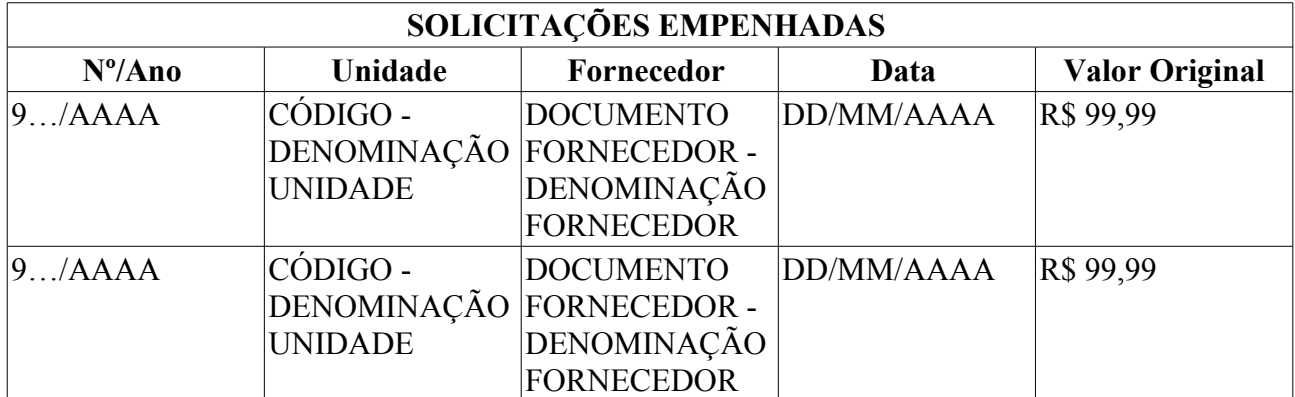

Então o caso de uso é finalizado.

## **Principais Regras de Negócio**

- **RN01** O processo de compra deve pertencer a unidade gestora do usuário.
- **RN02** O processo de compra deve corresponder a um Sistema de Registro de Preços.

### **Plano de Teste**

Sistema: SIPAC

Módulo: Sistema de Registro de Preços (SRP)

Link: Aba Sistema de Registro de Preços → Operações → Relatórios → Solicitações SRP

Empenhadas Usuário: nnaa (NELIS NELSON ALVES DO AMARAL) Papel que usuário deve ter: SipacPapeis.GESTOR\_COMPRA\_SRP

## **Visualizar Ata de um Registro de Preços**

Esse caso de uso é utilizado pelos gestores de registro de preço com a finalidade de visualizar os detalhes de um processo de compra já inserido no sistema.

### **Descrição do Caso de Uso**

O caso de uso é acionado quando o usuário acessa a opção: SIPAC → Módulo Sistema de Registro de Preços → Aba Sistema de Registro de Preços → Relatórios → Visualizar Ata de um Registro de Preços.

Inicialmente, ao usuário é requerido que defina a ata que deseja visualizar, através dos seguintes dados:

- **Número do Processo:** Tipo NUMÉRICO, formato: 9…/AAAA.
- **Modalidade de Licitação:** Tipo TEXTO, formato: SIGLA MODALIDADE 9…/AAAA/SIGLA GESTORA.
- **Não exibir a especificação dos itens**: Tipo LÓGICO.
- **Formato de Impressão**: Tipo LÓGICO.

#### **Fluxo 1**

Caso o usuário não selecione a opção de formatação para impressão, o sistema exibe os dados:

- • **Processo de Compra**: Tipo NUMÉRICO, formato: 9…/AAAA.
- • **Licitação**: Tipo TEXTO, formato: SIGLA MODALIDADE 9…/AAAA.
- • **Validade da Ata**: Tipo DATA, formato: DD/MM/AAAA a DD/MM/AAAA.

Os fornecedores são listados, com os seguintes atributos:

- • **CNPJ**: Tipo NUMÉRICO.
- • **Razão Social**: Tipo TEXTO.
- • **Município**: Tipo TEXTO.
- • **Email**: Tipo TEXTO.
- • **Telefone**: Tipo TEXTO.
- E, em forma de listagem, também são exibidos os itens da ata (RN01):
- • **Item**: Tipo NUMÉRICO.
- • **Material** : Tipo TEXTO.
	- **Especificação**(RN02): Tipo TEXTO, formato: ESPECIFICAÇÃO ITEM **EMPRESA**: DOCUMENTAÇÃO EMPRESA - DENOMINAÇÃO EMPRESA.
	- **Motivo do Bloqueio** (RN03): Tipo TEXTO.
	- **Motivo do Cancelamento** (RN03): Tipo TEXTO.
- • **Unidade**: Tipo TEXTO, formato: UNIDADE MEDIDA ITEM.
- • **Qtd. Emp.**: Tipo NUMÉRICO.
- • **Marca**: Tipo TEXTO.
- • **Preço**: Tipo NUMÉRICO.
- • **Saldo**: Tipo NUMÉRICO.

Para cada item, a visualização das quantidades empenhadas e solicitadas também é disponibilizada, exibindo as informações em forma de listagem(para cada uma):

- • **Unidade**: Tipo TEXTO, formato: CÓDIGO UNIDADE DENOMINAÇÃO UNIDADE.
- • **Quantidade**: Tipo NUMÉRICO.
- • **S.M.**: Tipo NUMÉRICO, formato: 9…/AAAA.
- • **Data**: Tipo DATA, formato: DD/MM/AAAA.
- • **Total**: Tipo NUMÉRICO.

#### **Fluxo 2**

Caso o usuário selecione o formato para impressão como forma de exibição, então o sistema exibe um relatório tal qual o modelo abaixo:

#### **Ata do Processo**

**Licitação**: 9…/AAAA - SIGLA MODALIDADE LICITAÇÃO 9…/AAAA

**Gestora**: CÓDIGO UNIDADE - DENOMINAÇÃO UNIDADE

**Assunto**: ASSUNTO

**Tipo**: TIPO

**Status**: STATUS

**Abertura da Licitação**: DD/MM/AAAA - HH:MM

**Validade da Ata**: DD/MM/AAAA à DD/MM/AAAA

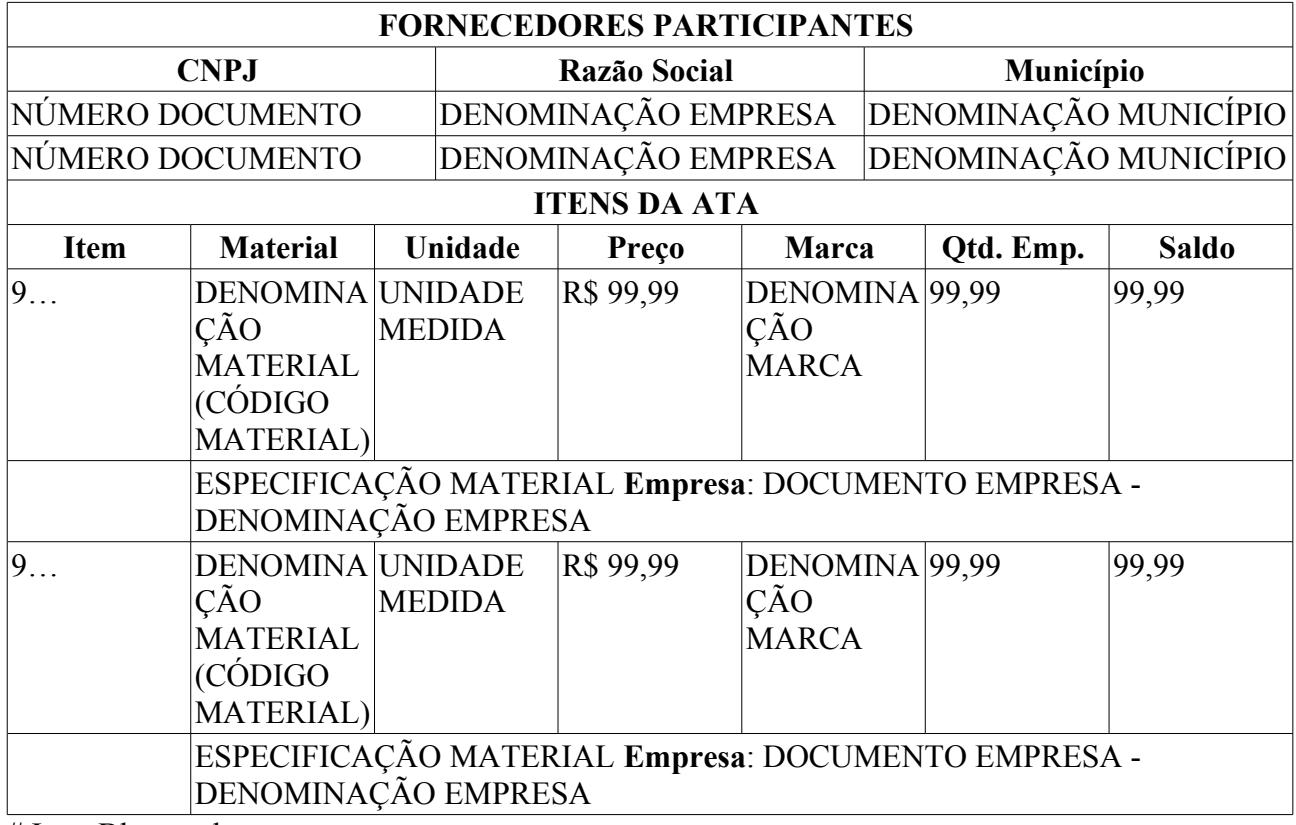

# Item Bloqueado

## Item Cancelado O caso de uso então é finalizado.

## **Principais Regras de Negócio**

- **RN01** O sistema destaca de cores diferentes os status dos itens listados.
- **RN02** A exibição desse item depende dos filtros utilizados.
- **RN03** A exibição desse item depende do status do item da ata.

## **Plano de Teste**

Sistema: SIPAC

Módulo: Sistema de Registro de Preços

Link(s): Aba Sistema de Registro de Preços → Relatórios → Visualizar Ata de um Registro de Preços

Usuário: nnaa

Papel que usuário deve ter: SipacPapeis.GESTOR\_COMPRA\_SRP

### **Massa de Teste**

Acessar o link informado no plano de testes, informar um processo de compra SRP e na tela de visualização gerada clicar no link "visualizar" de um dos itens do registro de preços. Deverá ser exibido um pop-up com duas listas, uma das requisições que geraram empenhos para o registro de preços, e uma com as requisições originais que foram usadas para dimensionar o registro de preços. O número/ano de cada uma destas listas deve ser um link para um novo pop-up com os dados da requisição.

da tarefa:

"Ao listar os dados da ata, para cada item aparece uma lupa. Ao clicar na lupa, tem algumas informações sobre o item. O que deve ser feito:1. Cada número/ano de requisição deve ser um link para uma tela (outro popup) que liste os dados da requisição. A chamada para a tela da requisição deve ser a mesma usado no Extrato da Unidade que aparece o portal administrativo. Quando tem uma requisição no extrato, possibilita a sua consulta atrabés de um link que abre um popup.2. Mude o <h2> do popup para 'Informações sobre o Item no.: (TAL)'3. Abaixo da tabela de caption 'Quantidades Empenhadas', inclua uma outra tabela 'Quantidades Solicitadas'. Deve ser o mesmo formato da de cima, porém os dados virão dos itens das requisições associados ao item do processo de compra clicado. (ItemRequisicao tem ItemProcessoCompra)."

Dados para a realização do teste: processo de compras PR / 02 / 2009.